# **PeakTech® Prüf- und Messtechnik**

Spitzentechnologie, die überzeugt

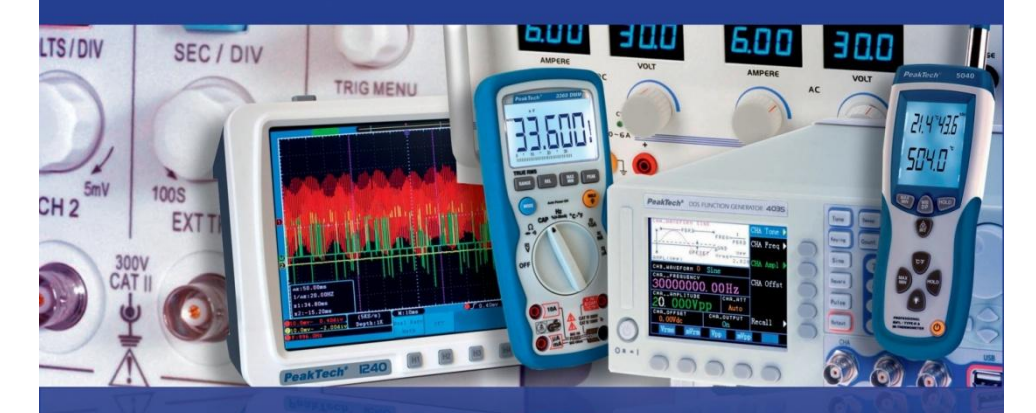

PeakTech® 9020

Bedienungsanleitung / Operation Manual

DVB-C/S/T Signalpegelmessgerät / DVB-C/S/T Signal Level Meter

## **Inhaltsverzeichnis**

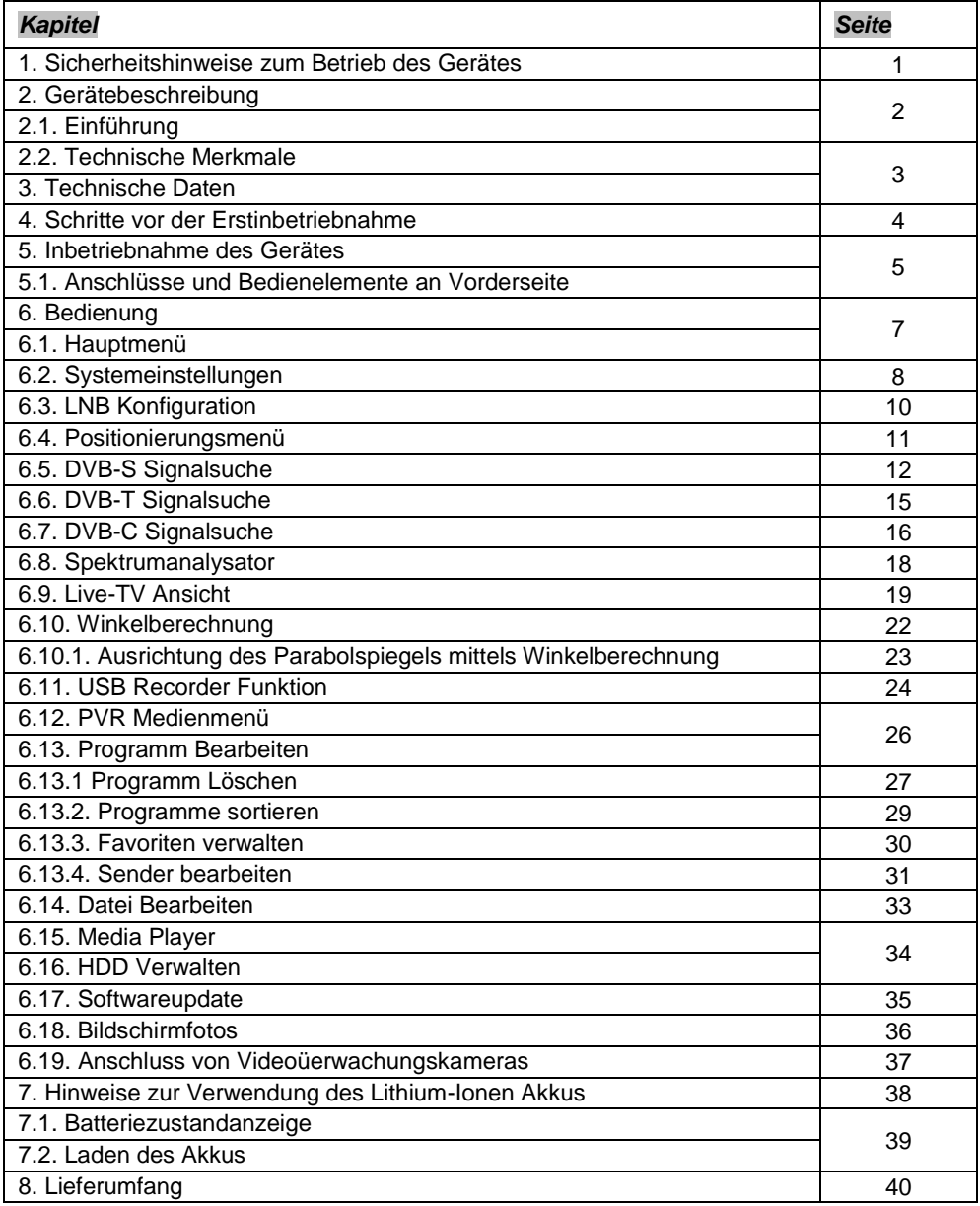

## **Table of contents**

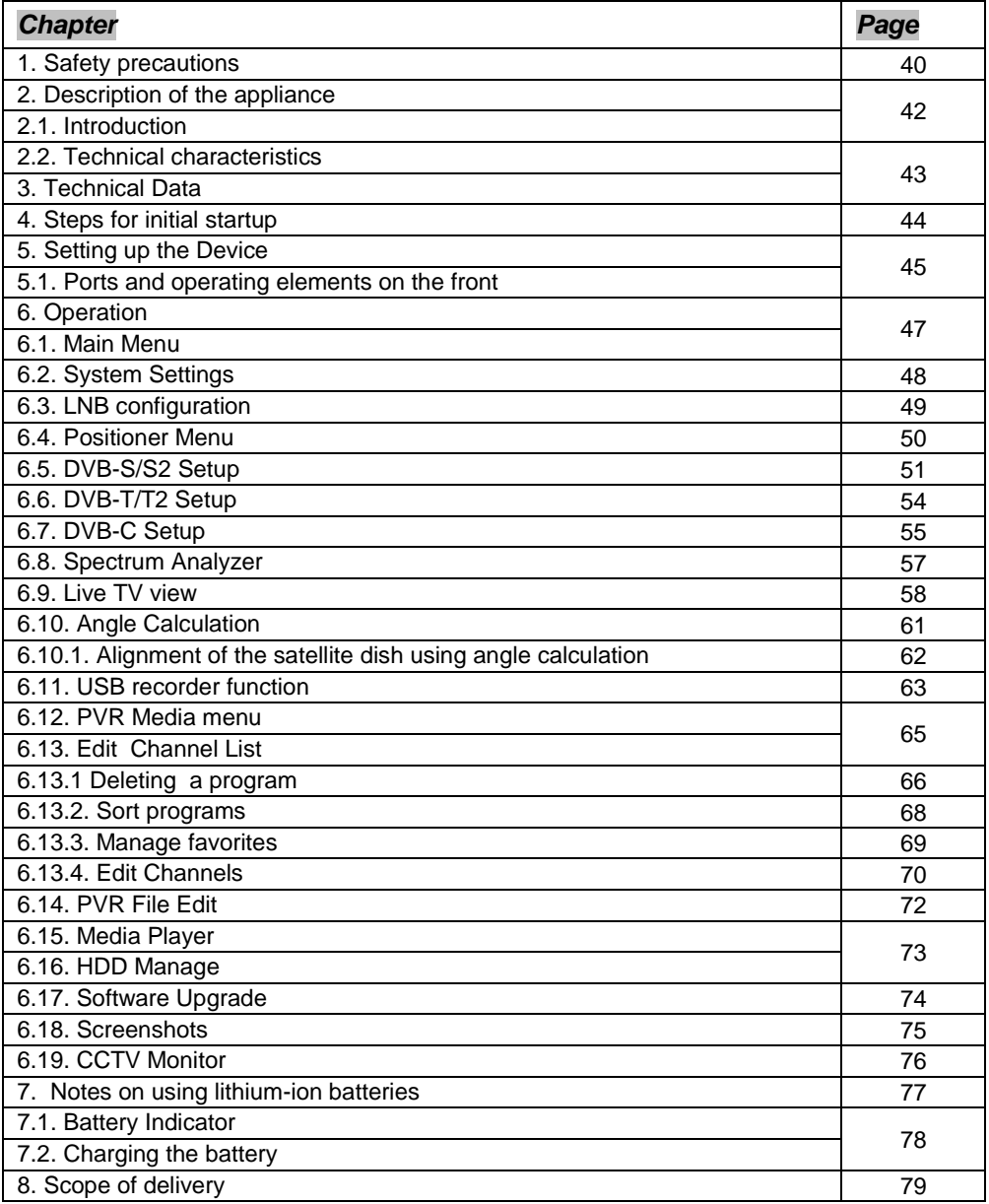

## **Einführung**

Das elektronische Messgerät entspricht dem neuesten Stand der Technik und unterliegt strengen Qualitätsprüfungen. Das Gerät ist bekannt für höchste Messgenauigkeit und Zuverlässigkeit.

## **1. Sicherheitshinweise zum Betrieb des Gerätes**

Dieses Gerät erfüllt die EU-Bestimmungen 2004/108/EG (elektromagnetische Kompatibilität) und 2006/95/EG (Niederspannung) entsprechend der Festlegung im Nachtrag 2004/22/EG (CE-Zeichen).

Zur Betriebssicherheit des Gerätes und zur Vermeidung von schweren Verletzungen durch Stromoder Spannungsüberschläge bzw. Kurzschlüsse sind nachfolgend aufgeführte Sicherheitshinweise zum Betrieb des Gerätes unbedingt zu beachten.

Schäden, die durch Nichtbeachtung dieser Hinweise entstehen, sind von Ansprüchen jeglicher Art ausgeschlossen.

#### **Achtung!**

- Gerät nicht in der Nähe von brennbarem oder leicht entzündlichem Material und/oder in Räumen und in Umgebungen mit Explosionsgefahr einschalten oder betreiben.
- \* Messgerät nicht an Testgeräte mit spannungsführendem Chassis anschließen. Bei Nichtbeachtung besteht Verletzungsgefahr durch elektrischen Stromschlag.
- Internen, wiederaufladbaren Akku zum Aufladen nur an eine geeignete Spannungsquelle anschließen, da der Akku sonst Schaden nehmen kann.
- Gehäuse nicht abnehmen. Bei Nichtbeachtung besteht Verletzungsgefahr durch Stromschlag und/oder die Gefahr der Beschädigung und Zerstörung interner Schaltkreise.
- Darauf achten, dass kein Wasser in das Innere des Messgerätes gelangt (Kurzschlussgefahr).
- \* Große und plötzliche Temperaturunterschiede können Kondenswasserbildung am/im Gerät verursachen. Bei Feststellung von Kondenswasser, das Gerät in einen warmen Raum stellen und erst nach Verdunstung des Kondenswassers einschalten und in Betrieb nehmen.

## **2. Gerätebeschreibung**

#### **2.1. Einführung**

Dieses leistungsstarke DVB-Messgerät zur Signalsuche in Kabelfernseh-, Satelliten- oder terrestrischen Antennenanlagen bietet einen hohen Funktionsumfang für den täglichen Einsatz bei der Installation oder Überprüfung von TV-Systemen.

Durch die Kombination von allen aktuellen DVB Übertragungsformaten, wie DVB-C, DVB-S / S2 und DVB-T / T2, kann der Anwender alle derzeit verfügbaren Fernsehanlagen überprüfen.

Mit der grafischen Benutzeroberfläche mit Menüsteuerung lassen sich alle benötigten Funktionen wie die Satellitensuche mit dazugehörigen LNB Einstellungen, Winkelberechnung der Satellitenanlage, Programmsuche im Kabelnetzwerk, Programmsuche über Hausantenne, sowie der für jede Messfunktion verfügbare Spektrumanalysator und die Medienaufnahme sowie Medienplayerfunktion einfach aktivieren und bedienen.

Die integrierten Schnittstellen sorgen für eine Verbindung mit dem TV-Gerät über HDMI und somit auch als kompletten Ersatz für einen defekten Receiver. So lässt sich eine Fehlerquelle schnell identifizieren und beheben.

Der AV/IN und AV/OUT Eingang, welcher zur Überprüfung von externen Videoquellen oder zur Darstellung des Bildschirminhaltes auf externen Monitoren und Ausgabegeräten dient, komplettiert den großen Funktionsumfang dieses Gerätes, genauso wie die Screenshot und Videoaufnahmefunktion des Fernsehprogramms auf einen angeschlossenen USB-Speicher.

Um bestens für den täglichen Einsatz im Installationsbetrieb geeignet zu sein, verfügt dieses Messgerät über ein stabiles Metallgehäuse, an welchem das robuste Stoffholster mit Tragegurt befestigt wird. Zudem wird das Gerät in einem praktischen Metallkoffer geliefert, in welchem neben dem Gerät auch das umfangreiche Messzubehör Platz findet.

Die Spannungsversorgung erfolgt durch den integrierten Lithium-Ionen Akku, den beiliegenden Netzadapter oder, bequem im Auto, per 12V Ladeadapter für den Zigarettenanzünder.

Durch diese vielen wichtigen Features wird dieses Gerät zum idealen Begleiter jedes Elektroinstallateurs oder Fernsehtechnikers im Außendienst.

#### **2.2. Technische Merkmale**

- 12.5cm (5") TFT-Farbdisplay mit 320 x 240 Bildpunkten
- DVB-C Programmsuche (Kabelnetz)
- DVB-S & S2 Programmsuche (Satellitenanlage)
- DVB-T & T2 Programmsuche (terrestrische Anlagen)
- Live-TV Anzeige mit Audiuoausgabe
- Spektrumanalysator für alle DVB-Funktionen
- Integrierte TV-Aufnahmefunktion im Receiverformat
- Mediaplayer zur Wiedergabe von Fotos und Videos
- 16QAM bis 256QAM und QPSK / 8PSK Demodulator
- Schneller 450MHz Prozessor und 256MByte SDRAM
- HDMI & AV-IN/OUT, sowie USB Anschlüsse
- Videodecoder mit 576i bis 1080p Skalierung
- Robustes Metallgehäuse und Holster mit Tragegurt
- Herausnehmbarer Lithium-Ionen Akku mit 2500mAh
- Sicherheit: EN 60950-1

## **3. Technische Daten**

#### **Satellit**

Standard DVB-S / DVB-S2 Frequenzbereich 1950 MHz-2150 MHz<br>
LNB-Steuerung 13/18V. max 400mA Pegelbereich -65dBm~-25dBm Demodulation (DVB-S) <br>Demodulation (DVB-S2) CPSK, 8PSK Demodulation (DVB-S2)<br>Symbolrate

#### **Terrestrisch**

Standard DVB-T / T2<br>Frequenzbereich entertainment des manifologies de 110 MHz – a Frequenzbereich 110 MHz – 862 MHz<br>Pegelbereich 110 MHz – 93dBm – 35dBm Antennenversorgung 5V, max 50mA<br>Demodulation (DVB-T) 6DM SOPSK.16QAM. Demodulation (DVB-T) QPSK,16QAM, 64QAM

#### **Kabel**

Standard DVB-C Frequenzbereich 110 MHz – 862 MHz Pegelbereich -93dBm ~ -35dBm ~ -35dBm ~ -35dBm ~ -35dBm ~ -35dBm ~ -35dBm ~ -35dBm ~ -35dBm ~ -35dBm Symbolrate 0.2 Mbps ~ 7.2 Mbps

#### **System**

Prozessor **450 MHz** 

13/18V, max 400mA.; 22kHz Genauigkeit C/N +/- 0,1 dB; Level +/- 0,1 dBµV<br>DiSEqC CC CON TO Version 1.0 / 1.1 Version  $1.0 / 1.1$ <br>OPSK 2 Mbps~~45 Mbps

 $-93$ dBm  $\approx -35$ dBm Genauigkeit C/N +/- 0.1 dB; Level +/- 0.5 dBuV Demodulation (DVB-T2) QPSK,16QAM, 64QAM, 256QAM

Genauigkeit C/N +/- 0,1 dB; Level +/- 0,5 dBµV<br>Demodulation (DVB-C) 16QAM. 32QAM. 64QAM. 128QAM Demodulation (DVB-C) 16QAM, 32QAM, 64QAM, 128QAM, 256QAM

SD-RAM 256 MByte<br>Flash 2MBvte NC 2MByte NOR + 128 MByte NAND -3-

## **Video Decoder** MPEG 2 MPEG-2MP@ML,MPEG-2MP@HL<br>MPEG 4 MPEG-4 AVC/H264 HP@L4 MPEG 4 MPEG-4 AVC/H264 HP@L4 **Audio Decoder Allgemein/ General**

Abmessungen (BxHxT) Gewicht 780g

Auflösung HDMI1080P,1080i.720P,576P,576I

MPEG 1.2. MP 3.DD/DD+,AAC/AAC+WMA9/WMA9pro

1 x USB 2.0, 1 x HDMI, 1 x AV-IN/OUT Netzadapter 100 ~ 240 V AC; 50/60 Hz Input ; 14V / 3A DC Output KFZ-Adapter 100 cm context context of the Y DC Zigarettenanzünderbuchse KFZ-Adapter 12 V DC Zigarettenanzünderbuchse<br>Akku 11.1V: 2500mAh  $11,1V$ ; 2500mAh<br>200 x 130 x 50 mm

## **4. Schritte vor der Erstinbetriebnahme**

Das Gerät wurde vor der Auslieferung im Werk sorgfältig auf Funktionsfähigkeit und eventuelle äußerliche Beschädigungen überprüft. Transportschäden sind dennoch nicht vollständig auszuschließen. Gerät vorsichtig auspacken und auf eventuelle Beschädigungen und Vollständigkeit des Lieferumfangs kontrollieren. Bitte Laden Sie das Gerät vor der Erstinbetriebnahme ca. 5 Stunden mit dem beiliegenden Netzadapter auf. Das Gerät sollte aber nie über 12 Stunden geladen werden.

### **5. Inbetriebnahme des Gerätes**

**5.1. Anschlüsse und Bedienelemente an Vorderseite**

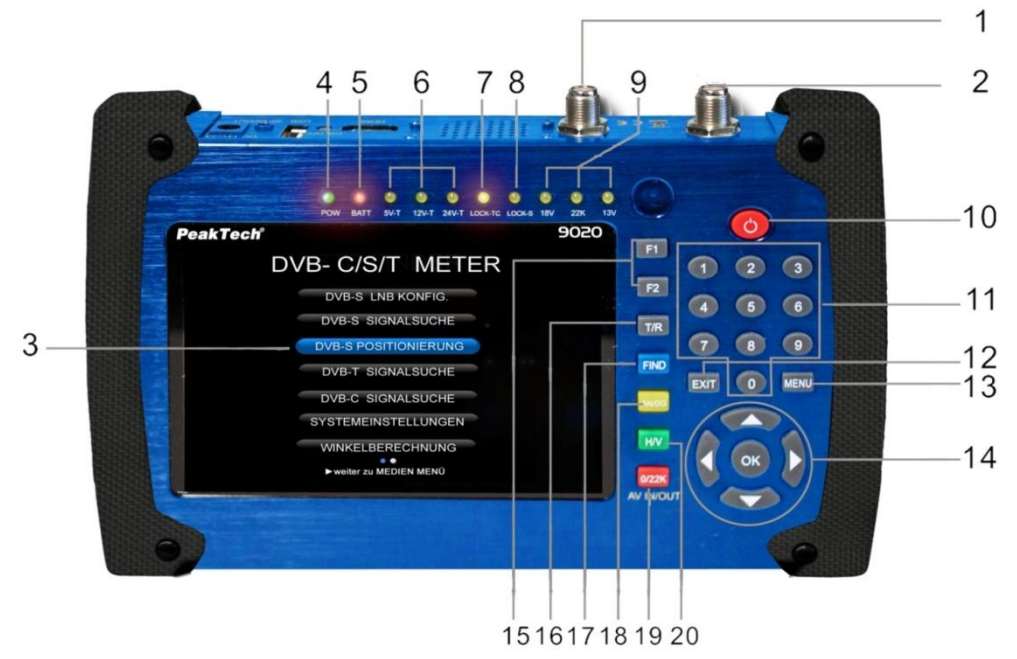

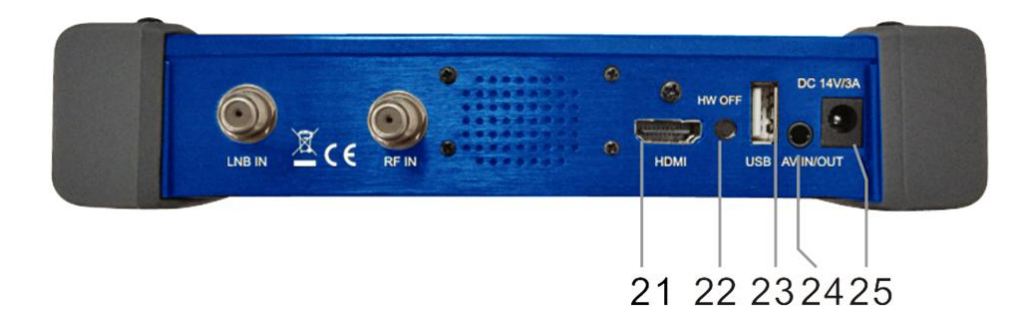

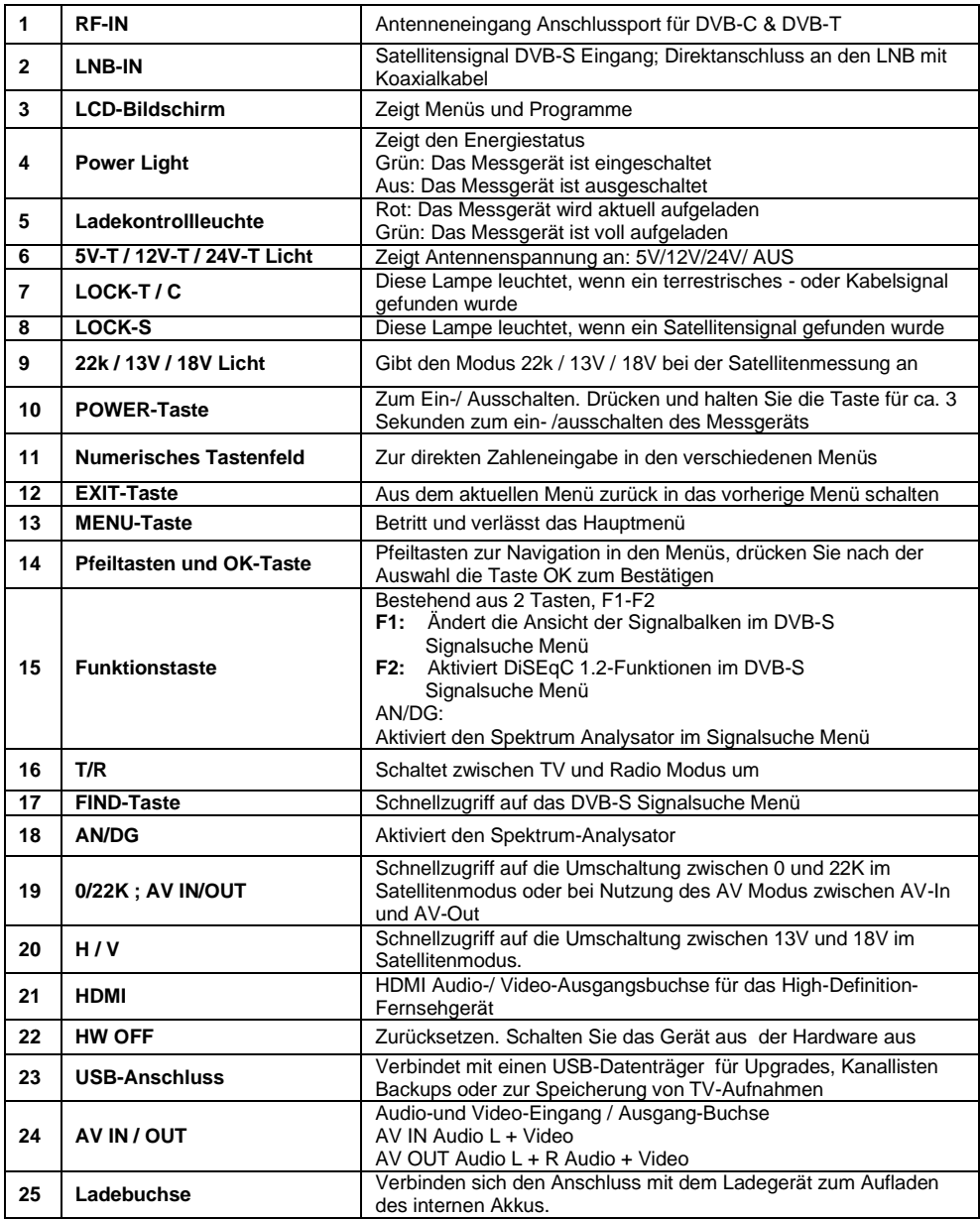

## **6. Bedienung**

Drücken Sie den Hauptschalter (10) an der Vorderseite des Gerätes ca. 3 Sekunden. Das *PeakTech***® 9020** wird nun gestartet und das Hauptmenü geladen, was mehrere Sekunden in Anspruch nehmen kann.

Um das *PeakTech***® 9020** nach Benutzung wieder auszuschalten, betätigen Sie bitte erneut den Hauptschalter (10) für ca. 3 Sekunden.

#### **6.1. Hauptmenü**

Nach dem Einschalten des Gerätes erscheint das Live-TV Bild. Drücken Sie die "MENU"-Taste um in das Hauptmenü zu gelangen. Navigieren Sie mit den Pfeiltasten nach oben und unten, um die gewünschte Funktion auszuwählen und bestätigen Sie die Auswahl mit der OK-Taste. Mit den Pfeiltasten rechts und links schalten Sie zwischen dem Hauptmenü und dem Medien-Menü um. Im Hauptmenü finden Sie die verschiedenen Suchfunktionen für DVB-C, DVB-S, DVB-T und die Systemeinstellungen, während Sie im Medien-Menü TV-Aufnahmen erstellen, sowie Upgrades oder Dateien verwalten können:

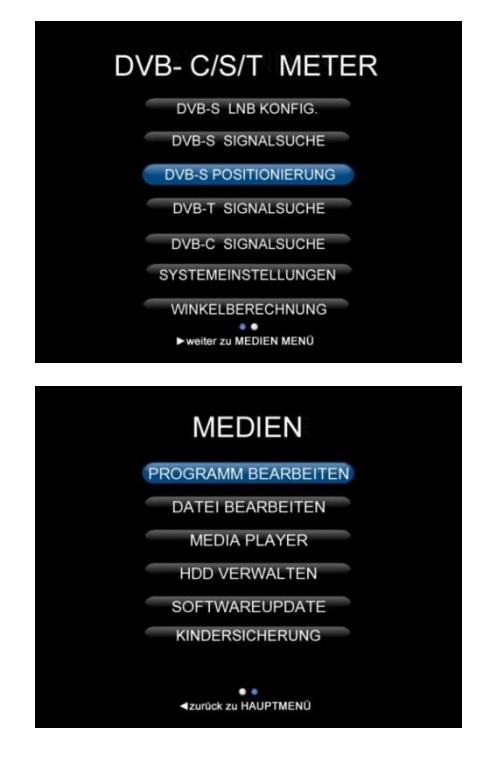

#### **6.2. Systemeinstellungen**

Wählen Sie mit den Pfeiltasten das "Systemeinstellungen"-Menü und bestätigen Sie die Auswahl mit der OK-Taste. Dann erscheint das folgende Fenster:

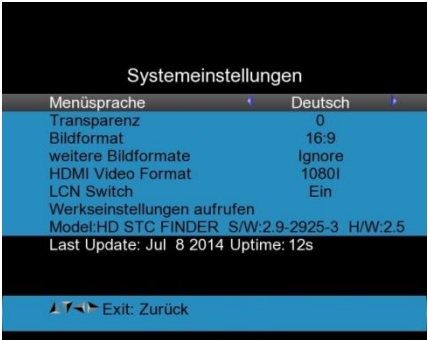

- **1) Menüsprache:** Drücken Sie ◄Links/Rechts►, um die gewünschte Sprache für die Menü wählen
- **2) Transparenz:** <Links / Rechts>-Taste, um die Transparenz der Menüansicht in allen Funktionen des Receivers einzustellen.
- **3) Seitenverhältnis:** Auto, 4:3, 16:9 (Breitbild). Mit ◄Links/Rechts►-Tasten durchschalten.
- **4) weitere Bildformate:** Hierbei kann die Bildbeschneidung festgelegt werden, wodurch z.B. ein 16:9 Breitbild auf ein 4:3 Format zugeschnitten wird. Folgende Optionen stehen zur Auswahl:
	- **a) Pan & Scan:** Der Empfänger interpretiert Pan & Scan Vektoren im Programm und schneidet das 16: 9-Eingangssignal für die Anzeige auf 4: 3 TV-Geräten.
	- **b) Letterbox:** In diesem Modus wird das Original-Seitenverhältnis von 16: 9-Video-Eingangssignal beibehalten, somit gibt es senkrechte schwarze Balken am oberen und unteren Rand des Bildschirms.
	- **c) Ignorieren:** Verwenden Sie diese Einstellung, wenn Ihr TV-Gerät die Konvertierung des Seitenverhältnisses übernimmt.
- **5) HDMI Video Format:** Es stehen die üblichen HD-Bildformate zur Übertragung durch HDMI-Geräte zur Verfügung. Im Normalfall kann ein FULL-HD Gerät eine maximale Auflösung von 1920x1080 Bildpunkten darstellen, wobei HD-Ready Geräte üblicherweise nur 1280x720 Bildpunkte darstellen. Treffen Sie die Auswahl des Video-Formates nach den Leistungsdaten des Fernsehers oder zum Ausprobieren der Bildqualität bei einer Fehlersuche. Zur Verfügung stehen folgende Funktionen: 1080p / 1080i (für 1920x1080 TV), 720p (für 1280x720 TV) oder 576p (für andere Geräte).

**6) Werkseinstellungen aufrufen:** Wählen Sie "Werkseinstellungen aufrufen" und drücken Sie die OK-Taste, um das Zurücksetzen zu starten. Nun wird ein Dialogfeld auf dem Bildschirm angezeigt, wobei das Standardpasswort "0000" ist. Wenn Sie das richtige Passwort eingegeben haben, wird das Gerät automatisch zurückgesetzt. Alle Parameter sind nun auf die Werksprogrammierung zurückgesetzt.

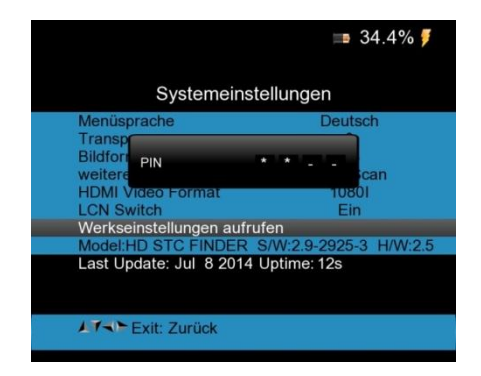

#### **6.3. LNB Konfiguration**

Um die LNB Einstellungen für die Satellitensuche vorzunehmen, wählen Sie den oberen Menüpunkt im Hauptmenü. Folgendes Menü wird angezeigt:

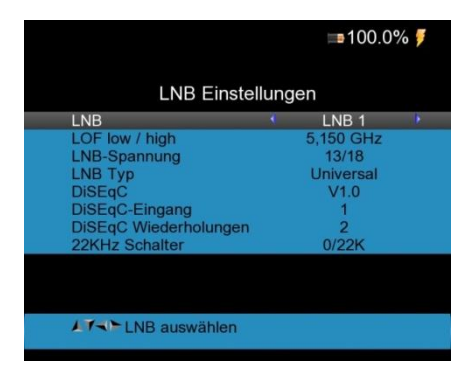

- 1. **LNB:** Sie können 16 verschiedene LNBs mit unterschiedlichen Setups einstellen. Wählen Sie den gewünschten LNB mit den ◄Links/Rechts► Pfeiltasten aus.
- 2. **LOF low/high:** Wählen Sie den korrekte LNB-Frequenz mit den ◄Links/Rechts► Pfeiltasten aus.
- 3. **LNB-Spannung:** Wählen Sie die korrekte LNB-Spannung mit den ◄Links/Rechts► Pfeiltasten aus.
- 4. **LNB-Typ:** Wählen Sie den korrekten LNB-Typ (Universal, Drehanlage oder Unicable) mit den ◄Links/Rechts► Pfeiltasten aus.
- 5. **DISEqC:** Wenn Ihre Satelliteanlage über DISEqC verfügt, wählen Sie hierbei aus den folgenden Optionen: AUS, 1.0, 1.1
- 6. **DISEqC-Eingang:** Wählen Sie bei DISEqC den korrekte Eingang mit den ◄Links/Rechts► Pfeiltasten aus (1~4).
- 7. **DISEqC- Wiederholungen:** Anzahl der Wiederholungen des DISEqC Kommandos (0~3)
- 8. **22 KHz Schalter:** Wählen Sie die gewünschte 22kHz Umschaltung mit den ◄Links/Rechts► Pfeiltasten aus.

#### **6.4. Positionierungsmenü**

Um das Menü für die Positionierung der elektronisch beweglichen Parabolantenne aufzurufen, wählen Sie das "Positioniermenü" mit den Pfeiltasten aus dem Hauptmenü und bestätigen Sie mit der OK-Taste:

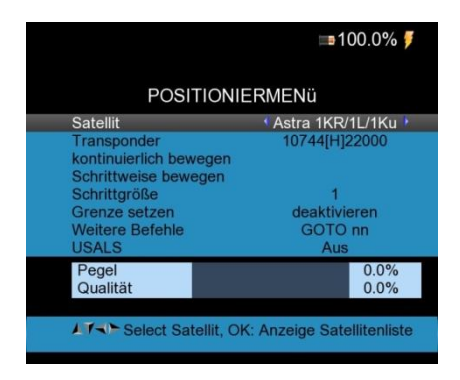

- 1. **Satellit:** Wählen Sie den gewünschten Satellit mit den ◄Links/Rechts► Pfeiltasten aus.
- 2. **Transponder:** Wählen Sie einen geeigneten Transponder mit den ◄Links/Rechts► Pfeiltasten aus.
- 3. **Kontinuierlich bewegen:** Nutzen Sie die ◄Links/Rechts► Pfeiltasten um die Parabolantenne stufenlos nach links oder rechts zu bewegen und drücken die OK-Taste um die aktuelle Position zu sichern.
- 4. **Schrittweise bewegen:** Nutzen Sie die ◄Links/Rechts► Pfeiltasten um die Parabolantenne in Schritten nach links oder rechts zu bewegen und drücken die OK-Taste um die aktuelle Position zu sichern.
- 5. **Schrittgröße:** Nutzen Sie die ◄Links/Rechts► Pfeiltasten um die Schrittgröße in Grad festzulegen und die OK-Taste um die aktuelle Einstellung zu sichern.
- 6. **Grenze setzen:** Nutzen Sie die ◄Links/Rechts► Pfeiltasten um eine Begrenzung der Drehposition zu setzen und die OK-Taste um die aktuelle Einstellung zu sichern.
- 7. **Weitere Befehle:** Nutzen Sie die ◄Links/Rechts► Pfeiltasten um eine Begrenzung der Drehposition zu setzen und die OK-Taste um ein Auswahlmenü zu öffnen.
- 8. **USALS:** Nutzen Sie die ◄Links/Rechts► Pfeiltasten um zwischen USALS (Antennenpositionierung nach Referenzsatellit) EIN und AUS umzuschalten.

#### **6.5. DVB-S/S2 Signalsuche**

Um nach der Einstellung eine Kanalsuche für DVB-S oder DVB-S2 Satellitensignale durchzuführen, nutzen Sie das DVB-S/S2 Signalsuche Menü, welches wie folgt angezeigt wird:

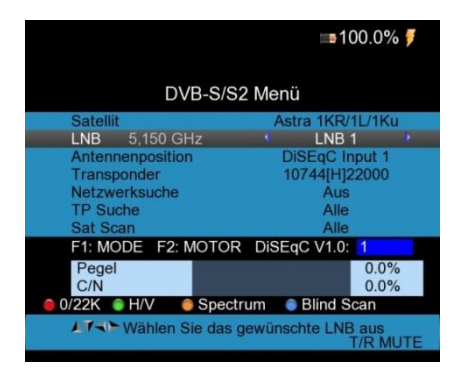

- 1. **Satellit:** Drücken Sie auf die OK- Taste, um die Satellitenliste anzuzeigen. Wählen Sie den gewünschten Satelliten mit der ▲Auf/Ab▼ und ◄Links/Rechts►-Taste, welchen Sie suchen möchten. Bestätigen Sie Ihre Auswahl mit der OK-Taste.
- 2. **LNB:** Wählen Sie den passenden LNB aus, für welche Sie die Einstellungen im vorrausgehenden Menü "LNB- Konfiguration" gesetzt haben.
- 3. **Antennenposition**: Zeigt die in "LNB Konfiguration" gewählten Einstellungen für DISEqC.
- 4. **Transponder:** Wählt den zu prüfenden Transponder des ausgewählten Satelliten mit den ◄Links/Rechts►-Tasten. Bestätigen Sie mit der OK-Taste um ein Auswahlmenü zu öffnen. Die verfügbaren Optionen ergeben sich aus den Satellitendaten des ausgewählten Satelliten, lassen sich aber durch Betätigen der roten "0/22KHz" Taste im Auswahlmenü bearbeiten, einen neuen Transponder hinzufügen (grüne H/V-Taste) oder löschen (gelbe AN/DG-Taste) bzw. die PID Informationen anzeigen (blaue FIND-Taste):

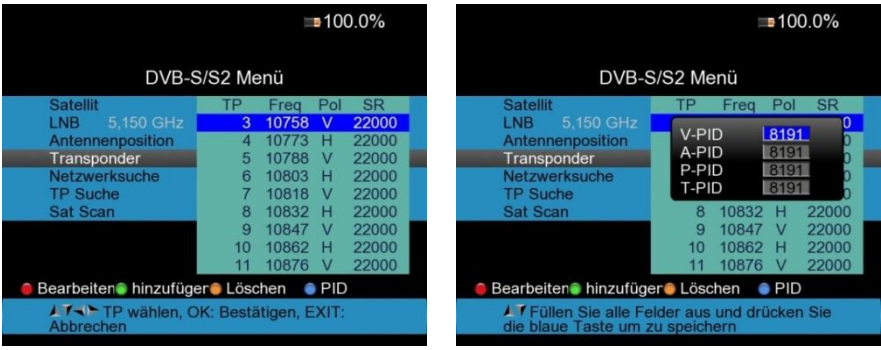

- 5. **Netzwerksuche:** Bei aktivierter Netzwerksuche erhält das Messgerät ggf. erweiterte Informationen vom Transponder um z.B. neue Sender zu finden, welche noch nicht in den internen Gerätedaten hinterlegt wurden. Betätigen Sie die ◄Links/Rechts►-Tasten zum Umschalten der Option.
- 6. **TP Suche:** Starten die Kanalsuche nur auf dem ausgewählten Transponder mit der OK-Taste. Mit der ◄Links/Rechts►-Taste können Sie zuvor auswählen, ob "Alle" Sender inkl. Pay-TV gesucht werden oder "Nur FTA", wobei verschlüsselte Programme nicht aufgelistet werden. Die gefundenen Sender werden in einer Tabelle aufgelistet:

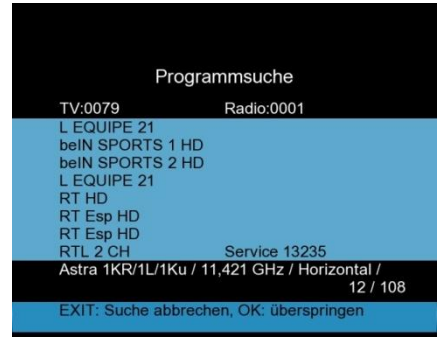

- 7. **Sat Scan:** Starten die Kanalsuche auf allen Transpondern des ausgewählten Satelliten. Die gefundenen Sender werden in einer Tabelle aufgelistet, wie in dem Abschnitt "TP Suche" dargestellt.
- 8. **Blind Scan:** Durch betätigen der blauen "Find"-Taste im Satellitensuchmenü können Sie bei einem unbekannten Satelliten auch eine Blindsuche starten, bei welcher alle Möglichkeiten zur Transpondersuche durchgefahren werden. Die gefundenen Sender werden in einer Tabelle aufgelistet, wie in dem Abschnitt "TP Suche" dargestellt.
- 9. **Signal Information:** Im Zuge der Signalsuche (TP Suche, Sat Scan oder Blind scan), können Sie die Balkenanzeige des Signalpegels und der Signalqualität sehen, in der gleichen Zeit leuchtet die LOCK –Lampe auf mit einem akustischen Signal, welches schneller pulsiert, je höher die. Signalstärke ist. DiSEqC zeigt an, welcher Port mit dem DiSEqC 1.0-Schalter angeschlossen ist. Betätigen Sie die F1-Taste werden die Informationen vergrößert dargestellt:

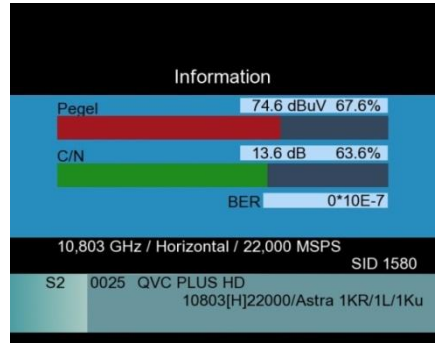

(Vergrößerte Darstellung mit C/N und BER Informationen)

Betätigen Sie die F1-Taste erneut, wird zudem eine Vollbilddarstellung der Signalpegel und Signal-/Rauschverhältnis (Carrier-/ Noise Ratio) Werte angezeigt.

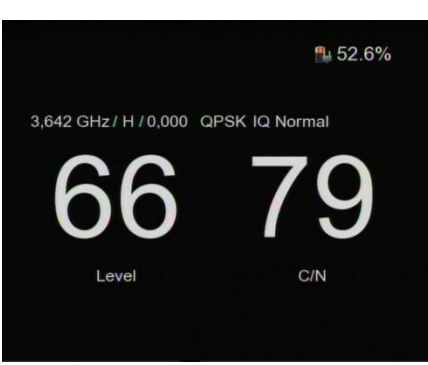

10. Nach abgeschlossener Kanalsuche können Sie die gefundenen Sender speichern und in die LIVE-TV Ansicht wechseln.

#### **6.6. DVB-T/T2 Signalsuche**

Wählen Sie aus dem Hauptmenü mit den Pfeiltasten die DVB-T Signalsuche um Sender zu finden. welche über ein terrestrisches Signal übertragen werden. Hierzu ist eine Verbindung des RF-Sockels am *PeakTech®* **9020** mit einer Antenne notwendig. Es können sowohl die empfohlenen DVB-T Zimmer- und Stabantennen, als auch noch vorhandene Dachantennen für den ehemaligen Rundfunkempfang angeschlossen werden. Es gibt keine DVB-T Signale über das Kabelnetzwerk oder den Satellitenanschluss. Folgendes Menü für die DVB-T Signalsuche erscheint:

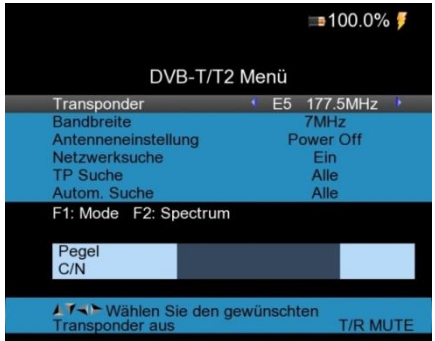

1. **Transponder**: Zeigt den angewählten Kanal mit der dazugehörigen Sendefrequenz an. Wählen Sie den Kanal mit den ◄Links/Rechts► Pfeiltasten aus oder betätigen Sie die OK-Taste um das Frequenzmenü zu öffnen. Die verfügbaren Optionen ergeben sich aus den Daten der vorgegebenen DVB-T Kanäle, lassen sich aber durch Betätigen der roten "0/22KHz" Taste im Auswahlmenü bearbeiten, einen neuen Transponder hinzufügen (grüne H/V-Taste) oder löschen (gelbe AN/DG-Taste) bzw. die PID Informationen anzeigen (blaue FIND-Taste):

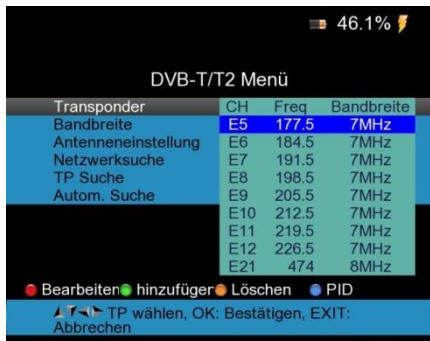

- 2. **Bandbreite:** Zeigt die Bandbreite des aktuell ausgewählten Transponders.
- 3. **Antenneneinstellung:** Das Gerät kann eine angeschlossene Antenne bei Bedarf mit Spannung versorgen um eine Verstärkung des Empfangssignals zu erzielen. Ändern Sie diese Optionen mit den ◄Links/Rechts► Pfeiltasten zwischen "Power Off" für passive Antennen, 5V/12V oder 24V für aktive DVB-T Antennen.
- 4. **Netzwerksuche:** Bei aktivierter Netzwerksuche werden ggf. vorhandene Zusatzinformationen abgerufen.
- 5. **TP Suche:** Starten die Kanalsuche nur auf dem ausgewählten Transponder mit der OK-Taste. Mit der >Links/Rechts>-Taste können Sie zuvor auswählen, ob "Alle" Sender inkl. Pay-TV gesucht werden oder "Nur FTA", wobei verschlüsselte Programme nicht aufgelistet werden. Die gefundenen Sender werden in einer Tabelle aufgelistet:

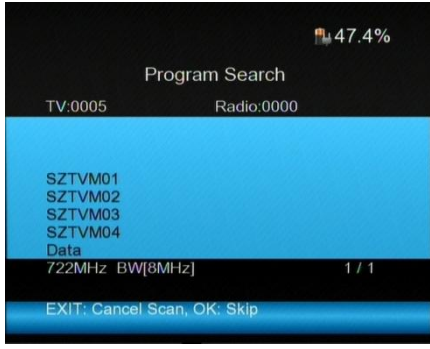

- 6. **Autom. Suche:** Startet die Kanalsuche über das gesamte DVB-T Frequenzspektrum mit der OK-Taste. Mit der ◄Links/Rechts►-Taste können Sie zuvor auswählen, ob "Alle" Sender inkl. Pay-TV gesucht werden oder "Nur FTA", wobei verschlüsselte Programme nicht aufgelistet werden. Die gefundenen Sender werden in einer Tabelle aufgelistet, wie bei der TP suche im vorherigen Abschnitt dargestellt.
- 7. Nach abgeschlossener Kanalsuche können Sie die gefundenen Sender speichern und in die LIVE-TV Ansicht wechseln.

#### **6.7. DVB-C Signalsuche**

Wählen Sie aus dem Hauptmenü mit den Pfeiltasten die DVB-C Signalsuche um Sender zu finden, welche über ein Kabelnetzwerk übertragen werden. Hierzu ist eine Verbindung des RF-Sockels am *PeakTech®* **9020** mit einer Antennendose mit Verbindung zum Kabelnetzbetreiber notwendig. Es gibt keine DVB-C Signale über eine terrestrische Antenne oder den Satellitenanschluss. Folgendes Menü für die DVB-C Signalsuche erscheint:

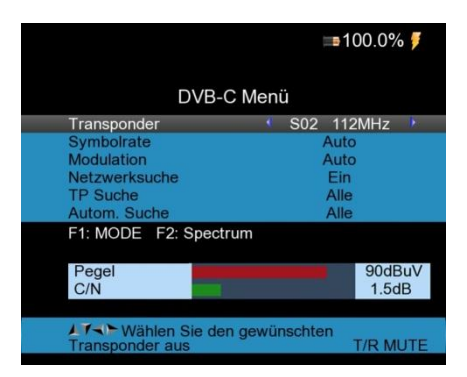

1. **Transponder:** Nutzen Sie die ◄Links/Rechts►-Tasten um zwischen den verschiedenen Senderkanälen umzuschalten oder betätigen Sie die OK-Taste um ein Menü mit den verfügbaren Frequenzen zu öffnen. Die verfügbaren Optionen ergeben sich aus den Daten der vorgegebenen DVB-C Kanäle, lassen sich aber durch Betätigen der roten "0/22KHz" Taste im Auswahlmenü bearbeiten, einen neuen Transponder hinzufügen (grüne H/V-Taste) oder löschen (gelbe AN/DG-Taste) bzw. die PID Informationen anzeigen (blaue FIND-Taste):

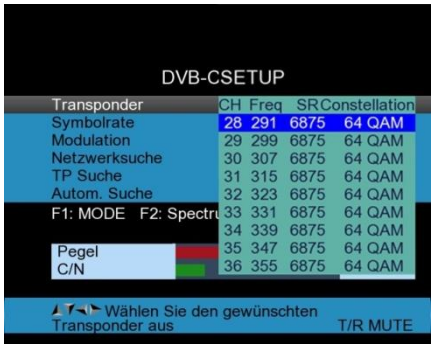

- 2. **Symbolrate:** Zeigt die vorgegebene Symbolrate auf der ausgewählten Frequenz.
- 3. **Modulation:** Zeigt die vorgegebene Modulationsart auf der ausgewählten Frequenz.
- 4. **Netzwerksuche:** Bei aktivierter Netzwerksuche werden ggf. vorhandene Zusatzinformationen abgerufen.
- 5. **TP suche:** Starten die Kanalsuche nur auf dem ausgewählten Transponder mit der OK-Taste. Mit der ◄Links/Rechts►-Taste können Sie zuvor auswählen, ob "Alle" Sender inkl. Pay-TV gesucht werden oder "Nur FTA", wobei verschlüsselte Programme nicht aufgelistet werden. Die gefundenen Sender werden in einer Tabelle aufgelistet:

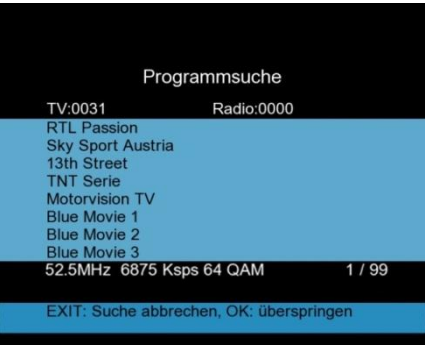

(Programmsuche im DVB-C System)

- 6. **Autom. Suche:** Startet die Kanalsuche über das gesamte DVB-C Frequenzspektrum mit der OK-Taste. Mit der ◄Links/Rechts►-Taste können Sie zuvor auswählen, ob "Alle" Sender inkl. Pay-TV gesucht werden oder "Nur FTA", wobei verschlüsselte Programme nicht aufgelistet werden. Die gefundenen Sender werden in einer Tabelle aufgelistet, wie bei der TP suche im vorherigen Abschnitt dargestellt.
- 7. **Signal Information:** Betätigen Sie im DVB-C Menü die F1-Taste werden die Informationen zur der Signalstärke und Qualität auf der ausgewählten Frequenz vergrößert dargestellt:

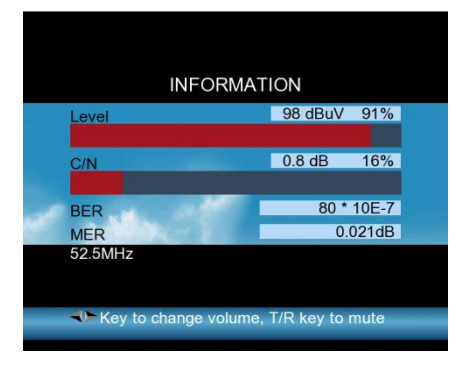

8. Nach abgeschlossener Kanalsuche können Sie die gefundenen Sender speichern und in die LIVE-TV Ansicht wechseln.

#### **6.8. Spektrumanalysator**

Der Spektrumanalysator dient zur grafischen Darstellung der Frequenzen über die gesamte Bandbreite des empfangenen Signals. Dies kann bei der Signalsuche helfen, wenn nicht bekannt ist auf welcher Frequenz ein Signal zu finden ist. Mit den Pfeiltasten ◄Links/Rechts► können Sie zu einer beliebigen Frequenz navigieren und dort eine gezielte Signalsuche starten.

Das *PeakTech®* **9020** ermöglicht eine Spektrumanalyse sowohl bei Satellitensystemen, als auch bei Kabel- oder terrestrische Anlagen.

Wählen Sie die gewünschte Funktion zur Darstellung der Spektrumanalyse aus, indem Sie in das DVB-S, DVB-T oder DVB-C Menü wechseln und die <AN/DG>-Taste drücken, um den Spektrumanalysator einzuschalten. Folgendes Menü wird nun dargestellt:

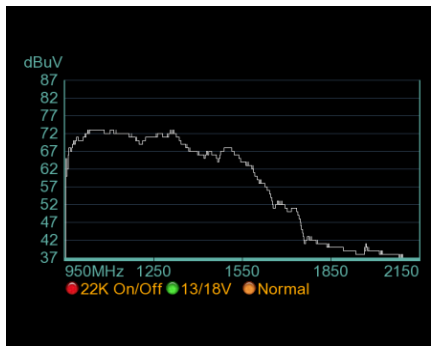

(Darstellung des Spektrums: Beispiel bei DVB-S)

- 1. Drücken Sie die rote "0/22K"-Taste, um die 22KHz Umschaltung zu aktivieren (Nur DVB-S).
- 2. Drücken Sie die grüne "13/18V"-Taste, um die Umschaltung 13/18V für die horizontal/vertikal Ansteuerung zu aktivieren (nur DVB-S).
- 3. Drücken Sie die links/rechts-Tasten, um durch die Frequenzen zu schalten und eine gewünschte Frequenz auszuwählen. Bestätigen Sie die Auswahl mit der OK-Taste um an der ausgewählten Stelle eine Signalsuche durchzuführen.
- 4. Drücken Sie die "AN/DG"-Taste nochmals um die Start- und Stop-Frequenzen für die Spektrumanalyse festzulegen. Sie können die Parameter über das numerische Tastenfeld eingeben:

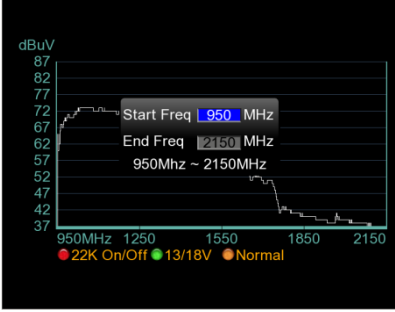

(Einstellung der Start-/Stopfrequenz)

#### **6.9. Live-TV Ansicht**

Nach dem Einschalten des Gerätes oder aus jedem Menüpunkt können Sie durch mehrmaliges betätigen der "Exit"-Taste in die Live-TV Ansicht umschalten. Es kann erst ein Bild dargestellt werden, wenn zuvor eine Sendersuche im DVB-S, DVB-C oder DVB-T Modus durchgeführt wurde und die gefundenen Sender in der Programmliste gespeichert wurden. Die Live-TV Ansicht hilft bei der Fehlerdiagnose in Bild & Ton und kann auch als vollwertiger TV Ersatz betrachtet werden. Nachfolgen finden Sie eine Beschreibung der verschiedenen Funktionen und Tastenoperationen im Live-TV Bild:

- 1. **MENU:** Mit der Menu-Taste wechseln Sie wieder in das Hauptmenü.
- 2. **AN/DG:** Mit der Analog/Digital-Taste wechseln Sie aus der Live-TV Anzeige in den Spektrumanalysator.
- 3. **0/22K:** Betätigen Sie die 0/22K-Taste um den Bildschirm ein- oder auszuschalten um Akkuleistung zu sparen. Das Gerät läuft mit einem ausgeschalteten Display weiter, sodaß eine Signalsuche auch nach dem akustischen Signal durchgeführt werden kann. Bei angeschlossenem USB-Datenträger wechselt die 0/22KHz-Taste hingegen zur Recorder Funktion, welche im Abschnitt 6.10. beschrieben wird.
- 4. **FIND:** Durch betätigen der FIND-Taste gelangen Sie automatisch in das DVB-S Signalsuche Menü.

5. **T/R-Taste:** Bei gefundenen Radioprogrammen aus dem DVB-S, DVB-T oder DVB-C Netzwerk können Sie aus der Live-TV Ansicht durch betätigen der T/R-Taste in den Radiomodus wechseln, in welchem die gleichen Optionen wie im TV-Menü zur Verfügung stehen.

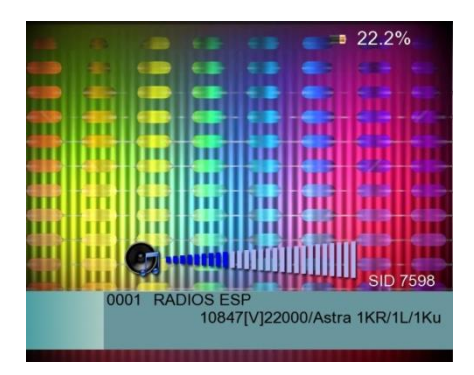

6. **OK-Taste:** Im Live-TV Bild wird mit den ▲Auf/Ab▼-Pfeiltasten zwischen allen gespeicherten Sendern durchgeschaltet, wobei diese auch durch eine direkte Zahleneingabe über das numerische Tastenfeld direkt angewählt werden können. Drücken Sie die OK-Taste um die Kanalliste zu öffnen. Navigieren Sie durch die Kanalliste mit den ▲Auf/Ab▼ Pfeiltasten und wählen Sie den gewünschten Sender aus der Liste der gespeicherten Sender aus und bestätigen die Auswahl mit der OK-Taste um auf diesen Sender umzuschalten:

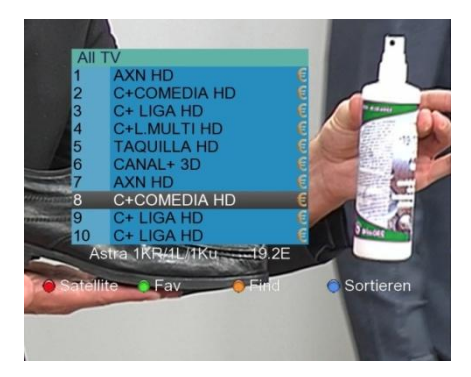

Sie können in der Kanalliste durch betätigen der roten 0/22kHz- Taste einen Satelliten auswählen, sofern Sie an mehreren verschiedenen Satelliten einen Sendersuchlauf durchgeführt haben.

Mit der grünen H/V-Taste, können Sie in der Kanalliste eine Favoritenliste öffnen oder mit der gelben AN/DG-Taste einen Sender durch Eingabe des Sendernamens suchen, wie im folgenden Bild dargestellt:

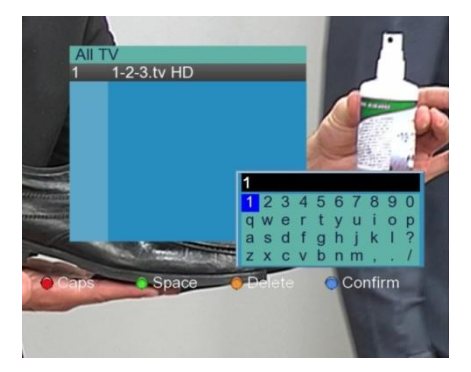

Desweiteren können Sie durch betätigen der blauen FIND-Taste aus der Kanalliste eine Sendersortierung nach Free-TV, 0~9, A~Z etc. aufrufen, um einen bestimmten Sender besser zu finden.

7. **Lautstärke:** Betätigen Sie die ◄Links/Rechts►-Tasten um die Lautstärke zu verändern:

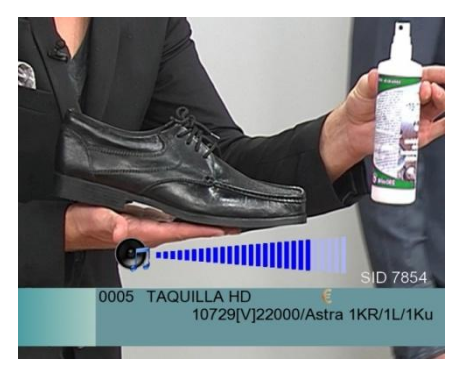

8. **F1-Taste:** Betätigen Sie im Live-TV Bild die F1-Taste erscheint ein Informationsfeld zu dem aktuellen Sender mit Angaben zum Signalpegel und der Qualität, sowie Angaben zum Transponder und Sender:

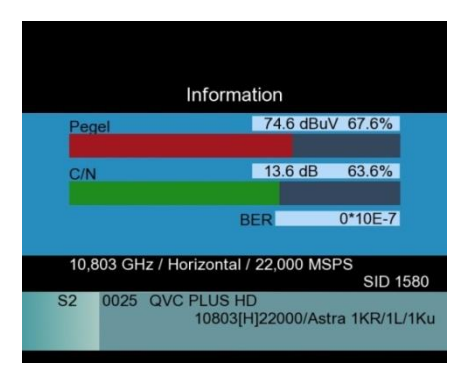

9. **F2-Taste:** Betätigen Sie im Live-TV Bild die F2-Taste erscheint ein Menü mit Optionen zum Sound, der Batterieanzeige oder einem Timer zum Ausschalten, welche Sie mit den Pfeiltasten auswählen und verändern können:

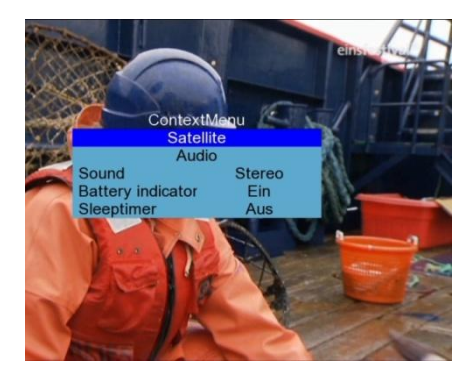

#### **6.10. Winkelberechnung**

Die Winkelberechnung dient zur Hilfe bei der Ausrichtung von Satellitenanlagen. Öffnen Sie aus dem Hauptmenü die Winkelberechnung und das folgende Menübild erscheint:

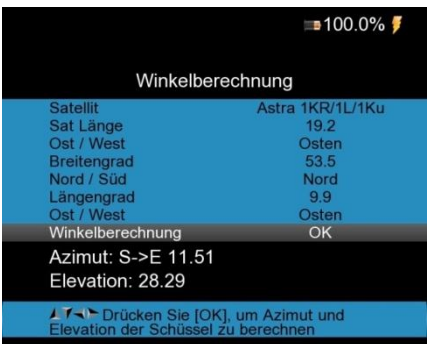

- 1. **Satellit:** Nutzen Sie die ◄Links/Rechts►-Tasten zur Auswahl des Satelliten oder drücken Sie die OK-Taste und wählen den Satelliten aus der Pop-Up Liste.
- 2. **Sat Länge:** Nutzen Sie diesen Wert zur Manuellen Eingabe der Satellitenposition in Grad über die numerische Tastatur.
- 3. **Ost/West:** Ausrichtung des Satelliten mit ◄Links/Rechts► Pfeiltasten ändern.
- 4. **Breitengrad:** Geben Sie in diesem Feld den Breitengrad des Standortes der Satellitenanlage über das numerische Tastenfeld ein.
- 5. **Nord/Süd:** Geben Sie mit den ◄Links/Rechts► Pfeiltasten die Ausrichtung des Breitengrades des Standortes (Nord oder Süd) ein. Europa befindet sich auf der Nordhalbkugel, daher ist hier Nord die richtige Wahl.
- 6. **Längengrad:** Geben Sie in diesem Feld den Längengrad des Standortes der Satellitenanlage über das numerische Tastenfeld ein.
- 7. **Ost/West:** Ausrichtung des Längengrades Ihres Standortes mit ◄Links/Rechts► Pfeiltasten ändern.
- 8. **Winkelberechnung:** Drücken Sie die OK-Taste um die Winkelberechnung zu starten. Gehen Sie danach wie im folgenden Abschnitt beschrieben vor.

#### **6.10.1. Ausrichtung des Parabolspiegels mittels Winkelberechnung**

Informieren Sie sich vor dem Einsatz der Winkelberechnung über den Länge- und Breitengrad des Standortes der auszurichtenden Satellitenanlage.

1. Stellen Sie zuerst Parabolspiegel auf direkte Südausrichtung mit Hilfe eines Kompasses ein.

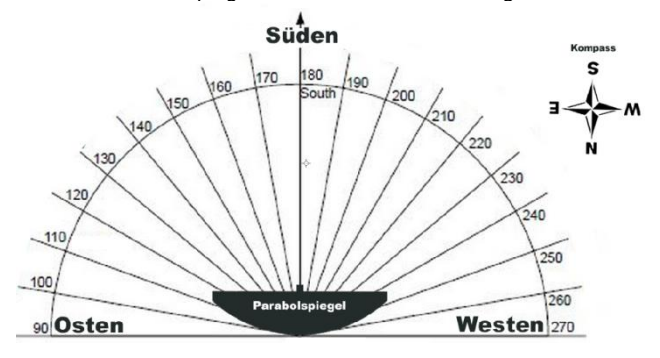

2. Geben Sie die Standortparameter wie in der Beschreibung ein und Drehen Sie den Parabolspiegel anschließend die angegebene Anzahl an Winkelgraden aus der Südausrichtung in die unter "Azimut" angegebene Richtung (Bsp. S->E: 11.51°):

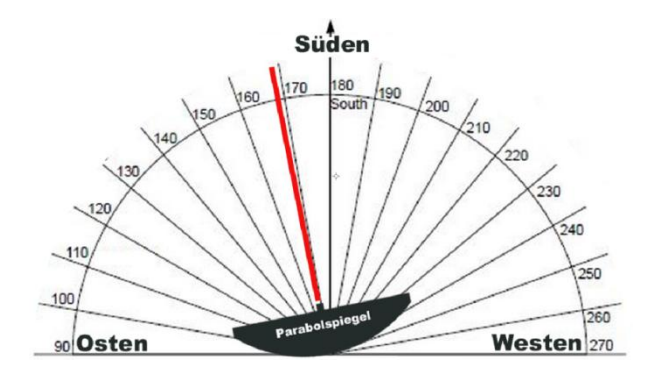

3. Nach erfolgreicher Ost/West Ausrichtung (Azimut) wird nun die Hebung (Elevation) des Parabolspiegels eingestellt. Kippen Sie den Parabolspiegel (Bsp. 28.29°) nach oben, um eine möglichst genaue Ausrichtung auf den Satelliten zu erhalten und befestigen Sie den Spiegel abschließend.

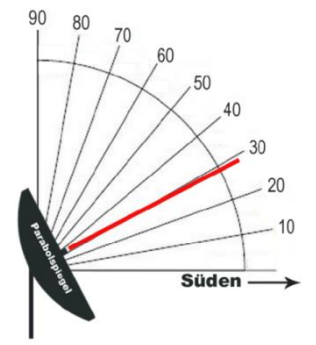

4. Nutzen Sie anschließend das *PeakTech®* **9020** mit der Satellitensuche und prüfen die Ausrichtung mit der Signalstärkemessung.

#### **6.11. USB Recorder Funktion**

Das *PeakTech®* **9020** kann bei angeschlossenem USB-Datenträger zur Aufzeichnung des TV-Programms genutzt werden. Gehen Sie bei einem angeschlossenen USB-Speicher im Live-TV Bild wie folgt vor, um das USB-PVR Menü zu öffnen:

1. Drücken Sie die 0/22KHz-Taste. Das folgende Menü erscheint:

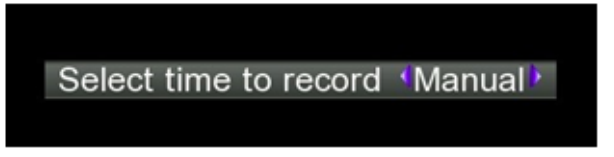

2. Betätigen Sie die ◄Links/Rechts► Pfeiltasten, um eine gewünschte Aufnahmedauer festzulegen. Zur Bestätigung Ihrer Auswahl drücken Sie abschließend die OK-Taste und die Aufnahme beginnt:

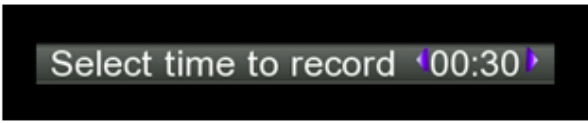

3. Sie können während der Aufnahme den Sender wechseln, solange dieser auf dem gleichen Transponder liegt. Ist der Sender auf einem anderen Transponder erscheint folgende Warnmeldung, welche bei Bestätigung mit der OK-Taste die Aufnahme abbricht:

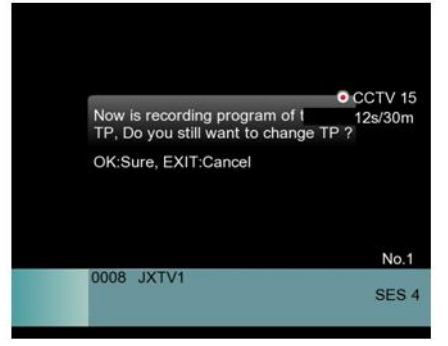

4. Drücken Sie während der Aufnahme die H/V-Taste um das PVR-Speichermenü zu öffnen. Drücken Sie die OK-Taste um die Aufzeichnung zu beenden und auf dem USB-Datenträger abzuspeichern:

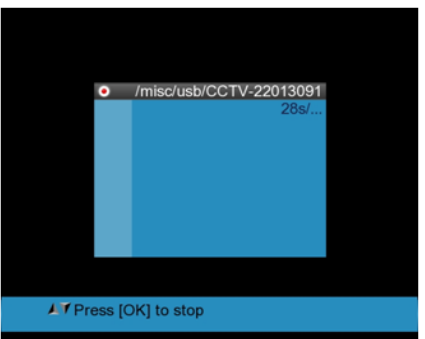

5. Drücken Sie nun die AN/DG-Taste um in das Mediaplayer-Menü zu gelangen oder Wählen Sie dies aus dem Hauptmenü aus. Hier können Sie die aufgenommenen Video- oder Bilddateien wiedergeben. Das Mediaplayer-Menü listet die auf dem USB-Datenträger vorhandenen Dateien auf, wie folgt dargestellt:

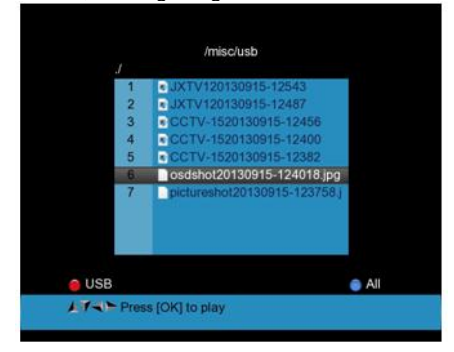

6. Wählen Sie die spielbare Video-Datei im Rekorderformat oder eine Bilddatei mit den ▲Auf/Ab▼- Pfeiltasten aus und bestätigen Sie die Auswahl mit der OK-Taste zur Wiedergabe. Beenden Sie den Vorgang mit der EXIT-Taste.

**Hinweis:** Entfernen Sie den USB-Datenspeicher nicht während der Aufnahme, es kann zu Datenverlust des Aufnahme und auf dem USB-Speicher führen! Während der Aufnahme von terrestrischem- oder Kabelfernsehen wird auf der Anzeige nichts dargestellt.

#### **6.12. PVR Medienmenü**

Im Hauptmenü können Sie mit den ◄Links/Rechts► Pfeiltasten zwischen dem Hauptmenü und den Medienmenü umschalten. In diesem Menü können Sie Dateiverwaltung, Wiedergabe von Mediendateien, Bearbeitung der Programmliste und Softwareupgrades tätigen. Das Menü wird wie folgt dargestellt:

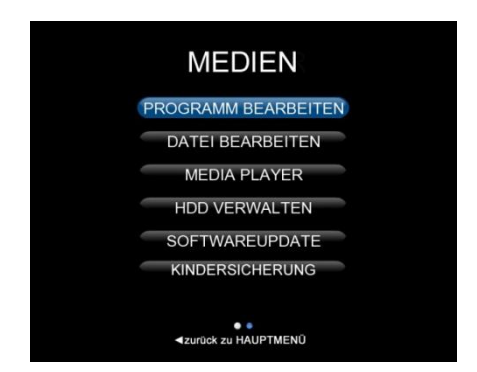

#### **6.13. Programm Bearbeiten**

Benutzen Sie diesen Menüpunkt zur Verwaltung der gefundenen TV-Kanäle, welche nach einem Sendersuchlauf gespeichert wurden:

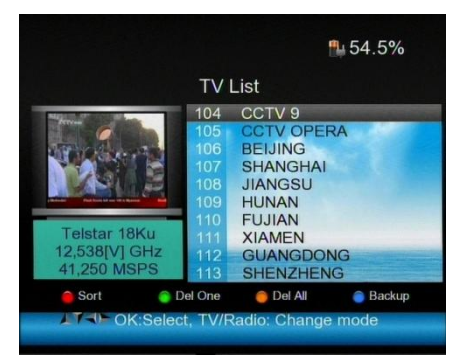

1. **Pfeiltasten:** Navigieren Sie mit den ▲Auf/Ab▼- Pfeiltasten durch die Programmliste oder schalten Sie mit den ◄Links/Rechts► Pfeiltasten direkt in 10er Schritten weiter.

- 2. **0/22KHz-Taste:** Öffnet die Programmsortierungsoptionen. Sie können mit den Aktionstasten (rot: Name, grün: Tabelle, gelb: LCN, blau: Manuell) eine Sortierung nach Name, Tabelle, LCN oder manuell durchführen. Mit der EXIT-Taste kehren Sie in die TV-Liste zurück.
- 3. **H/V-Taste:** Öffnet das Favoritenmenü. Hier können Sie einzelne Sender mit den Aktionstasten (rot: Fav1, grün:Fav2, gelb: Fav3, blau: Fav4) in 4 verschiedene Favoritengruppen einteilen, um diese bei Bedarf in der Live-TV Ansicht leichter zu finden. Mit der EXIT-Taste kehren Sie in die TV-Liste zurück.
- 4. **AN/DG-Taste:** Mit der AN/DG-Taste können Sie den angewählten Sender bearbeiten. Nutzen Sie die Aktionstasten (rot: Sperren, grün: Überspringen, gelb: Umbenennen, blau: PID ändern), um den Sender zu sperren, bei der Live-TV Anzeige zu überspringen, den Sendernamen zu ändern oder die PID Daten zu bearbeiten.

#### **6.13.1 Programm Löschen**

Das Löschen eines Programms kann nicht intern rückgängig gemacht werden. Wenn ein Programm aus der Liste entfernt wurde, muss ein neuer Suchlauf gestartet werde um es erneut zu finden und abzuspeichern.

- 1. Öffnen Sie das "Programm bearbeiten" Menü und betätigen Sie die blaue FIND-Taste um in das Untermenü zum Löschen zu gelangen.
- 2. Wählen Sie das gewünschte Programm mit den ◄Links/Rechts► und ▲Auf/Ab▼ Pfeiltasten aus und betätigen Sie die rote 0/22KHz-Taste um die zu löschenden Programme zu markieren:

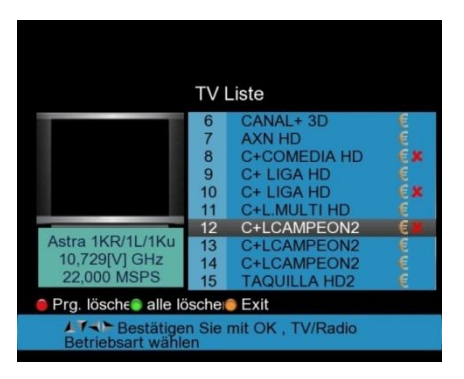

3. Um nur die markierten Programme (rotes X) zu löschen, drücken Sie die MENÜ-Taste. Folgendes Bild erscheint:

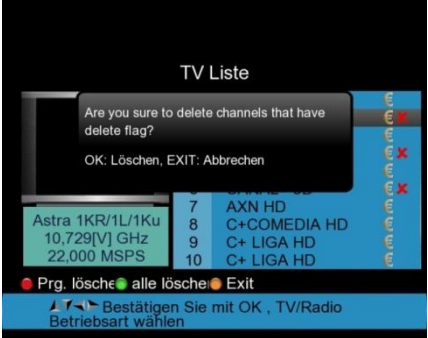

- 4. Bestätigen Sie den Löschvorgang mit OK oder brechen Sie mit EXIT ab.
- 5. Wenn Sie alle Programme löschen wollen, betätigen Sie die grüne H/V-Taste und folgendes Bild erscheint:

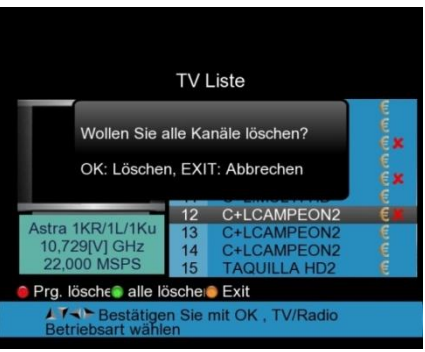

6. Bestätigen Sie das Löschen **aller** gespeicherten Programme mit OK oder verlassen Sie das Menü mit EXIT.

#### **6.13.2. Programme sortieren**

Öffnen Sie das "Programm bearbeiten" Menü und drücken Sie die rote 0/22KHz-Taste zum sortieren der gefundenen Programme.

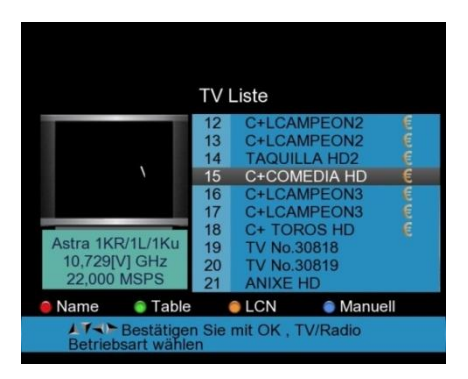

1. Wählen Sie das gewünschte Programm mit den ◄Links/Rechts► und ▲Auf/Ab▼ Pfeiltasten aus und betätigen Sie die blaue FIND-Taste um ein Programm manuell zu verschieben. Es erscheint ein Eingabefenster für den gewünschten Programmplatz:

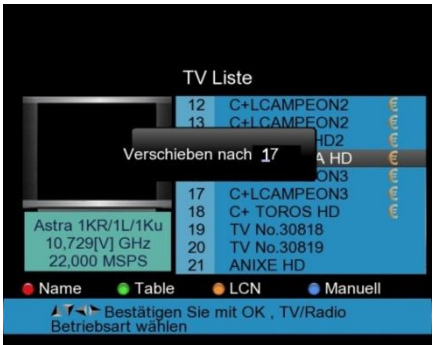

- 2. Geben Sie den Wert über das numerische Tastenfeld ein und wiederholen dies für alle gewünschten Programme.
- 3. Drücken Sie die Exit-Taste um das Bestätigungsfeld zum sortieren zu öffnen und bestätigen Sie die neue Sortierung mit OK oder brechen Sie mit EXIT ab.
- 4. Alternativ können Sie die Programme automatisch in verschiedenen Modi mit der grünen, roten und gelben Taste sortieren lassen.

#### **6.13.3. Favoriten verwalten**

Sie können Programme in 4 verschiedene Favoritenlisten einteilen. Nutzen Sie das Menü "Programm bearbeiten" wie folgt:

1. Betätigen Sie die grüne H/V-Taste für das "FAV" Menü:

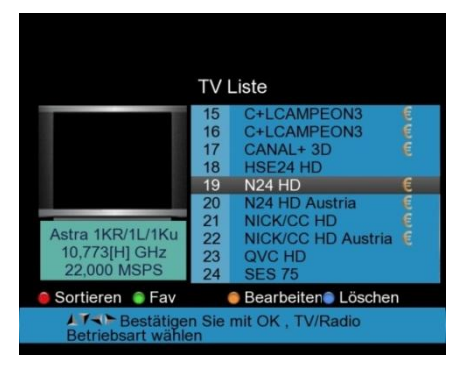

2. Wählen Sie das gewünschte Programm mit den ◄Links/Rechts► und ▲Auf/Ab▼ Pfeiltasten aus und betätigen Sie die gewünschte Taste zur Einteilung in FAV1 bis FAV4:

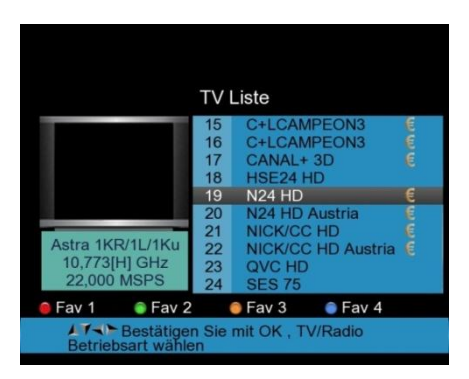

3. Hinter dem Programm erscheint ein Symbol mit der jeweiligen Favoritenliste. Betätigen Sie nun die Exit-Taste um das Menü zu verlassen.

#### **6.13.4. Sender bearbeiten**

Sie können jeden Sender im "Programm bearbeiten" Menü Sperren lassen, beim Durchschalten überspringen, umbenennen oder die PID Daten ändern.

1. Drücken Sie die gelbe AN/DG-Taste um aus dem Menü "Programm bearbeiten" in das Untermenü "Bearbeiten" zu schalten:

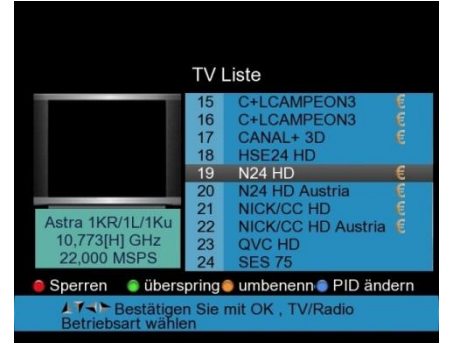

2. Drücken Sie die rote 0/22KHz-Taste um ein Programm zu sperren und bestätigen dies mit Eingabe des Pins (0000):

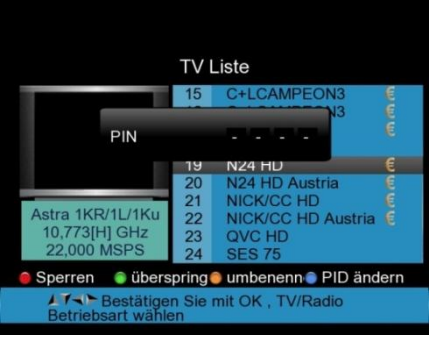

3. Betätigen Sie die grüne H/V-Taste um einen Sender bei der Live-TV Anzeige zu überspringen und ein Pfeilsymbol erscheint zur Bestätigung neben dem Sendernamen:

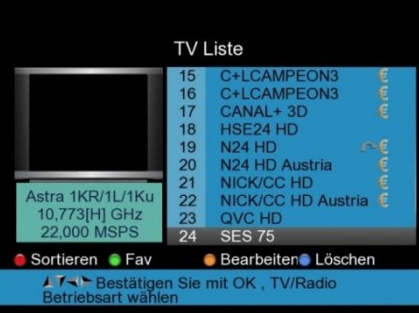

4. Drücken Sie die gelbe AN/DG Taste um einen Sender umzubenennen. Eine digitale Tastatur zur Eingabe erscheint, auf welcher Sie mit den ◄Links/Rechts► und ▲Auf/Ab▼ Pfeiltasten navigieren. Bestätigen Sie den neuen Namen in der oberen Auswahlzeile mit der OK-Taste:

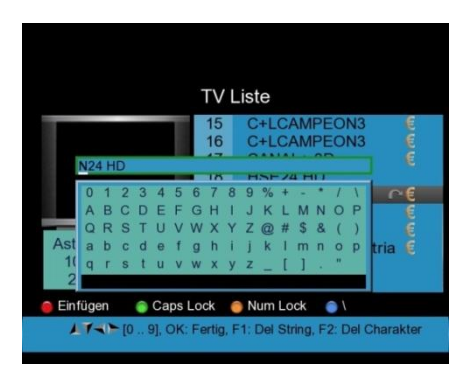

5. Ändern Sie die PIDs des ausgewählten Senders durch drücken der blauen FIND-Taste und ändern Sie die Werte mit dem numerischen Tastenfeld. Folgendes Bild erscheint:

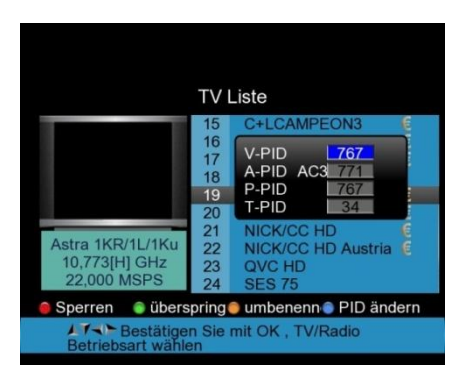

#### **6.14. Datei Bearbeiten**

Mit dem *PeakTech®* **9020** können Sie auf einem USB-Speicher aufgezeichnete Dateien sortieren, umbenennen oder löschen.

1. Öffnen Sie das Menü "Datei bearbeiten". Folgendes Bild erscheint:

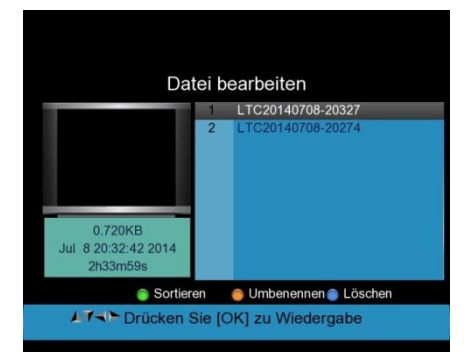

- 2. Drücken Sie die grüne H/V-Taste zum sortieren der Dateinamen.
- 3. Drücken Sie die gelbe AN/DG-Taste zum Umbenennen einer Datei über das eingeblendete Tastaturfeld.
- 4. Drücken Sie die blaue FIND-Taste um die ausgewählte Datei zum löschen zu markieren. Bestätigen Sie den Vorgang durch betätigen der Exit-Taste und anschließende Bestätigung mit OK oder Abbruch mit EXIT.
### **6.15. Media Player**

Mit dem *PeakTech®* **9020** können Sie aufgenommene Programme und Video-Dateien, sowie Bilder abspielen. Öffnen Sie hierzu den Media Player und verbinden Sie einen USB-Speicher mit den gewünschten Dateien.

1. Wählen Sie die Datei zum Abspielen aus der angezeigten Liste mit den ▲Auf/Ab▼ Pfeiltasten und starten Sie die Anzeige mit der OK-Taste:

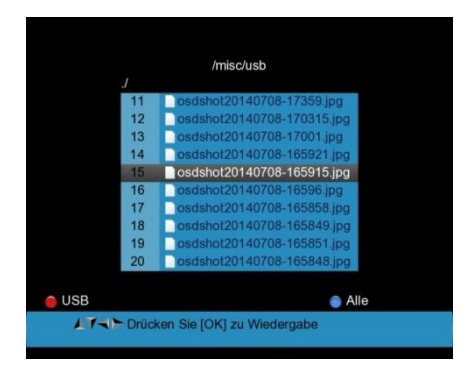

- 2. Bei der Wiedergabe von Video-Dateien können Sie die ◄Links/Rechts► -Tasten zur Lautstärkeregelung benutzen.
- 3. Bei der Bildwidergabe können Sie die ◄Links/Rechts► -Tasten zum weiterschalten benutzen.

#### **6.16. HDD Verwalten**

Im Menü "HDD Verwalten" können Sie USB-Speichergeräte verbinden (mount) oder trennen (unmount), den USB-Datenträger formatieren oder Infos zum angeschlossenen USB-Datenträger aufrufen.

1. Öffnen Sie das Menü "HDD Verwalten". Folgendes Bild erscheint in der Anzeige:

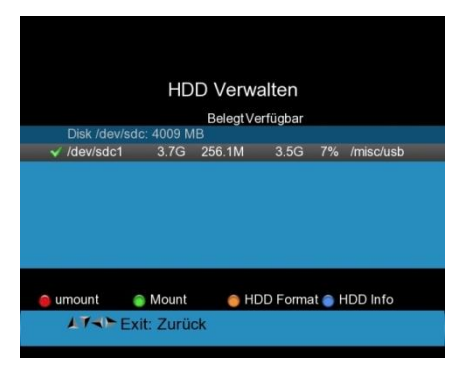

2. Im Menü finden Sie Informationen zur Gesamtgröße und Belegung des angeschlossenen Datenträgers, sowie eine Angabe zur Speicherbelegung in Prozent.

- 3. Drücken Sie die rote 0/22KHz-Taste, um die Verbindung zum angeschlossenen Datenträger zu unterbrechen.
- 4. Drücken Sie die grüne H/V-Taste, um Verbindung zu einem angeschlossenen Datenträger wieder herzustellen.
- 5. Drücken Sie die gelbe AN/DG-Taste, um den Datenträger zu formatieren. **Hinweis:** Bei der Formatierung werden alle Daten unwiderruflich gelöscht.
- 6. Drücken Sie die blaue FIND-Taste, um die dargestellten Informationen zur Speicherbelegung zu aktualisieren.
- 7. Drücken Sie Exit um in das vorherige Menü zurückzukehren.

#### **6.17. Softwareupdate**

Die Funktion zum Software Update des *PeakTech®* **9020** kann verwendet werden, um die auf dem Gerät gespeicherten Kanaldaten als Backup auf einem USB-Speichermedium zu sichern, die gesicherten Daten wieder auf das Gerät zu übertragen oder eine neue Firmware auf das Gerät aufzuspielen. Verbinden Sie zuerst einen USB-Speicher mit dem Gerät und öffnen Sie das Softwareupdate" Menü.

- 1. Wählen Sie mit der grünen H/V-Taste die Option "Kanaldaten" aus.
- 2. Nutzen Sie die blaue FIND-Taste um ein Backup der aktuell vorhandenen Kanaldaten auf den USB-Speicher zu sichern. Folgende Dateien erscheinen auf dem USB-Speicher:

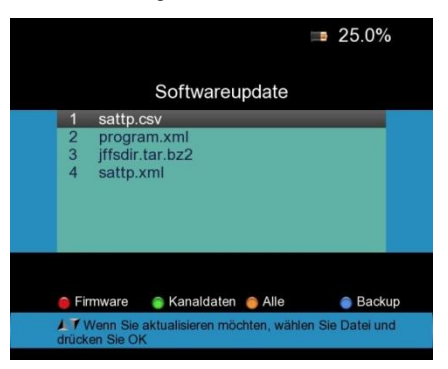

- 3. Sie können die gespeicherten Dateien am PC bearbeiten, wobei die "Sattp" Dateien nur die Transponderdaten enthalten und "program" auch die bereits gefundenen Sender beinhaltet.
- 4. Nach Bearbeitung der Daten schließen Sie den USB-Speicher wieder an das Gerät an und wechseln ggf. wieder in das Softwareupdate-Menü.
- 5. Wählen Sie das gewünschte Kanaldaten-Update mit den ◄Links/Rechts► und ▲Auf/Ab▼ Pfeiltasten aus und bestätigen Sie die Auswahl mit der OK-Taste. Nach einigen Sekunden wurden die Daten wieder in das Gerät geladen und können verwendet werden.
- 6. Die Firmware wird nicht als Backup-Datei auf dem USB-Speicher hinterlegt. Ein Firmware Update mit gesonderter Anleitung erhalten Sie ggf. auf Anfrage, da ein fehlerhaftes Update das Gerät beschädigen kann.

### **6.18. Bildschirmfotos**

Sie können bei angeschlossenem USB-Speicher Bildschirmfotos, sogenannte "Screenshots" vom Menübild aufnehmen.

- 1. Drücken Sie hierzu die rote POWER-Taste zweimal in schneller Reihenfolge hintereinander.<br>2. Das Bild im JPG-Format wird auf dem USB-Speicher hinterlegt und folgende Meldung
- 2. Das Bild im JPG-Format wird auf dem USB-Speicher hinterlegt und folgende Meldung erscheint:

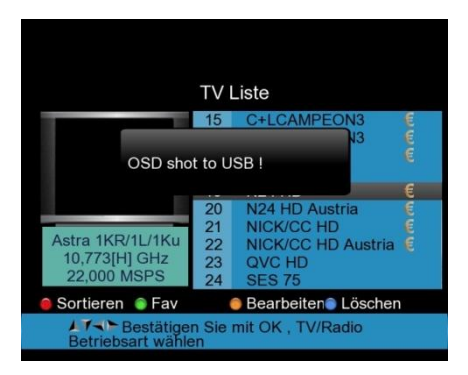

3. Sie können das gespeicherte Bild nun als JPG-Datei verwenden.

### **6.19. Anschluss von Videoüerwachungskameras**

12V OUT ist der 12V Spannungsausgangsanschluss, welcher für Videoüberwachungskameras verwendet werden kann.

Verbinden Sie die Überwachungskamera mit dem PeakTech 9020, wie in der folgenden Abbildung gezeigt wird und drücken Sie die Taste AV IN / OUT (rote Taste), um diese Funktion zu aktivieren.

Das folgende Diagramm zeigt ein Beispiel der Verbindung mit einer Kamera:

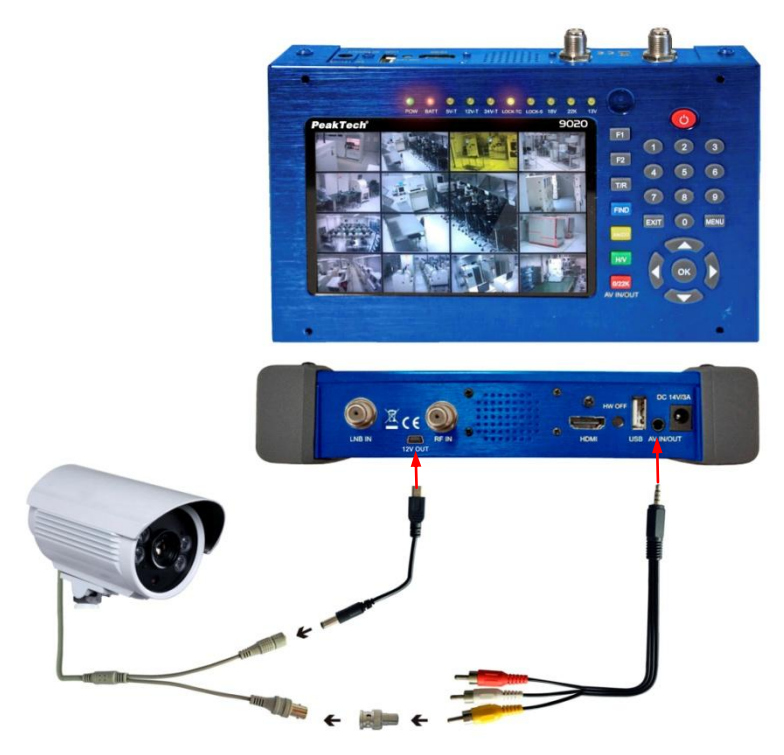

**Hinweis:**

**Der 12V OUT-Anschluss ist nur aktiv, wenn eine Kamera mit dem PeakTech 9020 verbunden ist.**

### **7. Hinweise zur Verwendung des Lithium-Ionen Akkus:**

**Achtung:** Beachten Sie unbedingt die folgenden Vorsichtsmaßnahmen bei der Handhabung von Li-Ion Akkus:

- Arbeiten Sie bei der Verwendung von Li-Ion Akkus nicht in Umgebungen mit extremen Temperaturen oder sehr hohen Druckunterschieden, da dies zu ungewollten chemischen Reaktionen innerhalb des Akkus führen kann. Die kann zu Rauchentwicklung, Feuer oder zum Bersten des Akkus führen.
- Bringen Sie den Akku niemals in Kontakt mit Feuer oder erhitzen diesen. Vermeiden Sie eine Lagerung des Akkus in direkter Sonneneinstrahlung.
- Zerstören oder öffnen Sie niemals das Gehäuse des Akkus durch Bohren, Schneiden, Schlagen oder sonstige physikalische Einwirkung um einen internen Kurzschluss mit eventueller Hitze-/Feuerentwicklung zu vermeiden.
- Akku niemals in Wasser eintauchen oder den Pluspol(+) und Minuspol(-) mit einem metallischen Gegenstand verbinden.
- Der verwendete Li-Ion Akku ist nur für die Verwendung mit dem beiliegenden Ladegerät geeignet. Bei der ersten Aufladung sollte das Gerät mindesten 5 Stunden geladen werden aber nicht mehr als 12 Stunden.
- Lagern Sie den Akku bei mindestens 0°C und maximal 40°C.
- Um die Akkuleistung auch bei längerer Lagerung zu erhalten, laden Sie den Akku mindestens einmal im halben Jahr.
- Ersetzen Sie den Akku nur mit einem baugleichen Originalteil.
- Ein Li-Ion Akku gehört nicht in den Hausmüll und sollte gesondert bei der örtlichen Abfallentsorgungsstation abgegeben oder direkt an den Händler/Hersteller zurückversandt werden.

### **7.1. Batteriezustandsanzeige**

Das *PeakTech®* **9020** verfügt bei einem nicht vollen Akku über eine prozentuale Darstellung der Batteriezustandsanzeige, welche den genauen Ladezustand des Akkus wiedergibt:

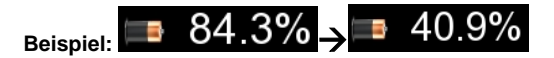

Ist der Akku fast leer, erscheint eine Warnmeldung, daß die Batteriekapazität nur noch für ca. 30 Minuten ausreicht. Laden Sie den Akku rechtzeitig, um ein weiteres Arbeiten zu ermöglichen.

Bei angeschlossenem Ladegerät wird folgendes Symbol neben der Batteriezustandsanzeigeanzeige eingeblendet:

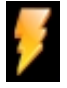

### **7.2. Laden des Akkus**

**Symbol:** 

Das Aufladen des Lithium Ionen Akkus erfordert einen AC/DC- Adapter mit einer Ausgangsleistung von 14 V / 3 A oder einen 12 V DC /

3 A Kfz-Adapter. Die Ladedauer ist abhängig vom Entladezustand des Akkus, sollte aber nicht mehr als 5 Stunden in Anspruch nehmen. Im Normalfall ist der Akku nach ca. 2 - 3 Stunden wieder voll aufgeladen. Während des Ladevorgang leuchtet die "BATT" LED auf.

Adapter an das Messgerät wie in der Abbildung gezeigt anschließen:

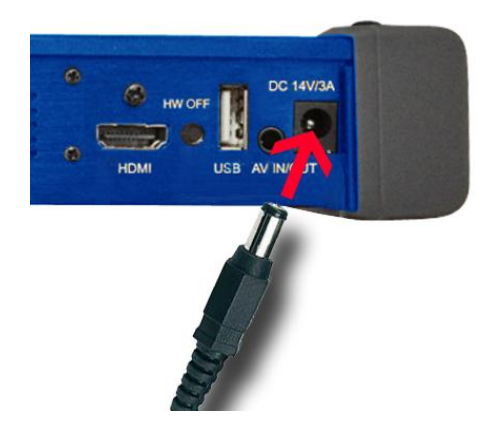

# **8. Lieferumfang**

### Lieferumfang des *PeakTech®* **9020**:

- 1. Tragekoffer
- 2. Fernbedienung
- 3. Netzadapter 100-240V
- 4. 12 KFZ Adapter
- 5. Chinch-Kabel
- 6. Stoffholster
- 7. *PeakTech®* **9020**

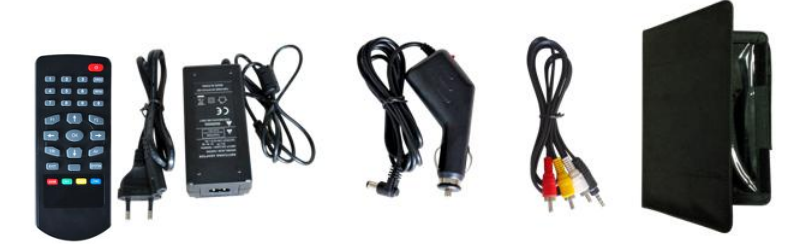

*Alle Rechte, auch die der Übersetzung, des Nachdruckes und der Vervielfältigung oder Teilen daraus, vorbehalten. Reproduktion jeder Art (Fotokopien, Mikrofilm oder ein anderes Verfahren) nur mit schriftlicher Genehmigung des Herausgebers gestattet.* 

*Letzter Stand bei Drucklegung. Technische Änderungen des Gerätes, welche dem Fortschritt dienen, vorbehalten.* 

*Hiermit bestätigen wir, dass alle Geräte die in unseren Unterlagen genannten Spezifikationen erfüllen und werkseitig kalibriert geliefert werden.*

© *PeakTech*® 04/2016/Po.

### **Introduction**

This electronic measuring instrument is a high technology products made under strict quality control. We guarantee its exceptional precision and utmost reliability. To ensure safe operation of this instrument, be sure to follow the warning and precautions provided as bellow.

# **1. Safety precautions**

This product complies with the requirements of the following European Community Directives: 2004/108/EC (Electromagnetic Compatibility) and 2006/95/EC (Low Voltage) as amended by 2004/22/EC (CE-marking).

To ensure safe operation of the equipment and eliminate the danger of serious injury due to shortcircuits (arcing), the following safety precautions must be observed.

Damages resulting from failure to observe the safety precautions are exempt from any legal claims whatever

### **Warning !**

- Do not use this product or equipment connected to it in an explosive.
- Do not connect this product to a piece of equipment or cable having a voltage with respect to ground on its chassis, as such connection can result in the risk of electrical shock.
- Use a proper Battery charger for charging internal rechargeable battery pack.
- Do not remove the case cover, as this can risk failures or loss of performance.
- Do not allow water to enter the product. This product is not waterproof.
- If condensation forms on this product due to a sudden change in temperature, use this product only after allowing it to dry sufficiently.

## **2. Description of the appliance**

### **2.1. Introduction**

This powerful DVB-meter for signal search in cable television, satellite or terrestrial antenna systems offers a wide range of functions for daily use during the installation or testing of TV systems.

Trough the combination of all current DVB transmission formats DVB-C, DVB-S / S2 and DVB-T / T2, the user can check all currently available TV systems.

The graphical user interface with menu control allows all necessary functions such as satellite search with associated LNB settings, angle calculation of the satellite system, program search in the cable network, program-seeking on home DVB-antenna, as well as for each measurement function available spectrum analyzer and also the media capture and media player functions which can simply be activated and used.

The integrated interfaces allow direct connection to the TV via HDMI and thus, this device is also as a complete replacement for a defective receiver which allows to identify the errors and fix them quickly.

The AV / IN and AV / OUT input, which can be used to connect external monitors and output devices for checking external video sources or to display the screen contents, completes the wide range of functions of this unit, just like the screenshot and video recording capability of the TV to a connected USB storage.

To be suited for daily use in the installation operation, this meter features a rugged metal housing, on which the robust fabric holster with carrying strap is attached. In addition, the device comes in a practical metal case, in which next to the device and the extensive measuring equipment takes place.

The voltage is supplied via the integrated lithium-ion battery, the included AC adapter or comfortably in the car by 12V car cigarette lighter adapter.

Through these many important features, this device is the ideal companion for any electrician or television technician in the field.

### **2.2. Technical characteristics**

- 12,5cm  $(5 \text{''})$  color TFT display with 320 x 240 pixels<br>• DVB-C channel search (cable network)
- DVB-C channel search (cable network)
- DVB-S & S2 channel search (satellite system)
- DVB-T & T2 channel search (terrestrial plants)
- Live TV display with audio
- Spectrum analyzer for all DVB functions
- Integrated TV recording function in the receiver format
- Media player for playback of photos and videos
- 16QAM and QPSK to 256QAM / 8PSK demodulator
- Fast 450MHz processor and 256 MB SDRAM
- HDMI & AV IN / OUT, and USB ports
- Video decoder with 576i to 1080p scaling
- Rugged metal case and holster with carrying strap
- Removable lithium-ion battery with 2500mAh
- Safety: EN 60950-1

### **3. Technical Data**

### **Satellite**

Standard DVB-S / DVB-S2<br>Frequency range example and the set of the set of the set of the set of the set of the set of the set of the s Frequency range  $\begin{array}{ccc}\n 950 \text{ MHz} - 2150 \text{ MHz} \\
 \text{LNB-Control} & \text{13/18V. max 400mA.}\n \end{array}$ Level range  $\sim$  -25dBm  $\sim$  -25dBm Demodulation (DVB-S) QPSK Demodulation (DVB-S2) Symbol rate 2 Mbps~ ~45 Mbps

# **Terrestrial**

Standard DVB-T / T2<br>Frequency range contract the method of the 110 MHz - in the 110 MHz - in the 110 MHz - in the 110 MHz - in the 1 Level range  $\begin{array}{ccc} \text{Level:} & \text{Level:} & \text{Level:} \\ \text{Accuracy} & \text{Level:} & \text{Level:} \\ \end{array}$ Antenna supply Demodulation (DVB-T) QPSK,16QAM, 64QAM

### **Cable**

Standard DVB-C Frequency range 110 MHz – 862 MHz Level range  $\overline{C/N}$  +/- 0.1 dB: Level range  $\overline{C/N}$  +/- 0.1 dB: Level Symbol rate 0.2 Mbps ~ 7.2 Mbps

### **System**

Processor 450 MHz<br>SD-RAM 256 MRv1

13/18V, max 400mA.; 22kHz Accuracy C/N +/- 0,1 dB; Level +/- 0,1 dBµV<br>DiSEqC Version 1.0 / 1.1 Version 1.0 / 1.1<br>QPSK

 $110$  MHz – 862 MHz  $C/N +/- 0,1$  dB; Level  $+/- 0,5$  dB $\mu$ V<br>5V. max 50mA Demodulation (DVB-T2) QPSK,16QAM, 64QAM, 256QAM

Accuracy Accuracy C/N +/- 0,1 dB; Level +/- 0,5 dBµV<br>Demodulation (DVB-C) 16QAM. 32QAM. 64QAM. 128QAM Demodulation (DVB-C) 16QAM, 32QAM, 64QAM, 128QAM, 256QAM

256 MByte Flash 2MByte NOR + 128 MByte NAND **Video Decoder**

# **Audio Decoder**

# **General**<br>Interfaces

Dimensions (WxHxD) Weight 780g

MPEG 2 MPEG-2MP@ML,MPEG-2MP@HL<br>MPEG 4 MPEG-4 AVC/H264 HP@I 4 MPEG 4 MPEG-4 AVC/H264 HP@L4 Resolution HDMI1080P,1080i.720P,576P,576I

MPEG 1.2. MP 3.DD/DD+,AAC/AAC+WMA9/WMA9pro

Interfaces<br>
1 x USB 2.0, 1 x HDMI, 1 x AV-IN/OUT<br>
100 ~ 240 V AC: 50/60 Hz Input : 14V /  $P(100 ~ 240$  V AC; 50/60 Hz Input : 14V / 3A DC Output Car Charger 12 V DC Lighter Socket<br>
Batterv 11.1V: 2500mAh 11,1V; 2500mAh<br>200 x 130 x 50 mm

### **4. Steps for initial Startup**

This equipment has been tested thoroughly for functionality and possible external damage before it leaves the factory. Transport damages still can't be completely ruled out. Carefully unpack the unit and check for damage and completeness of the delivery. Please recharge the unit before initial startup for about 5 hours with the included AC adapter. The unit should be never charged for more than 12 hours.

## **5. Setting up the Device**

### **5.1. Ports and operating elements on the front**

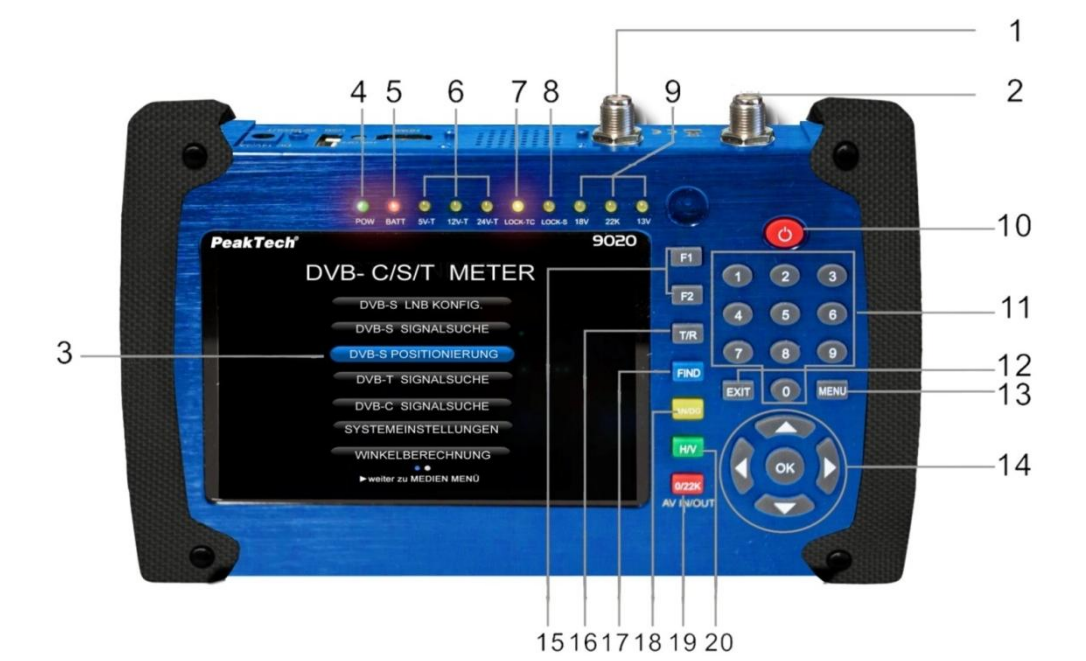

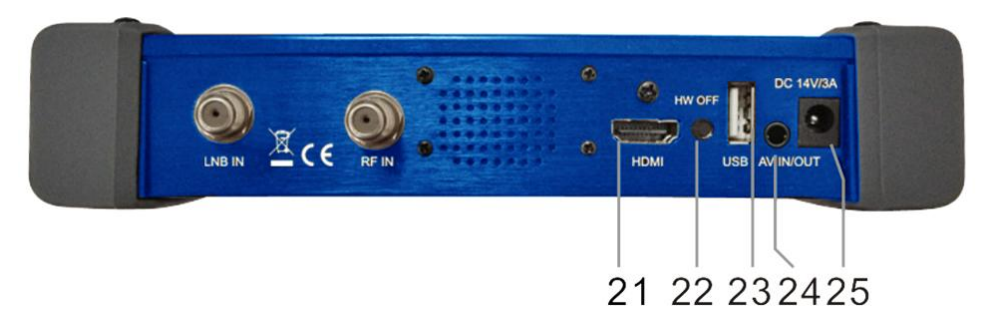

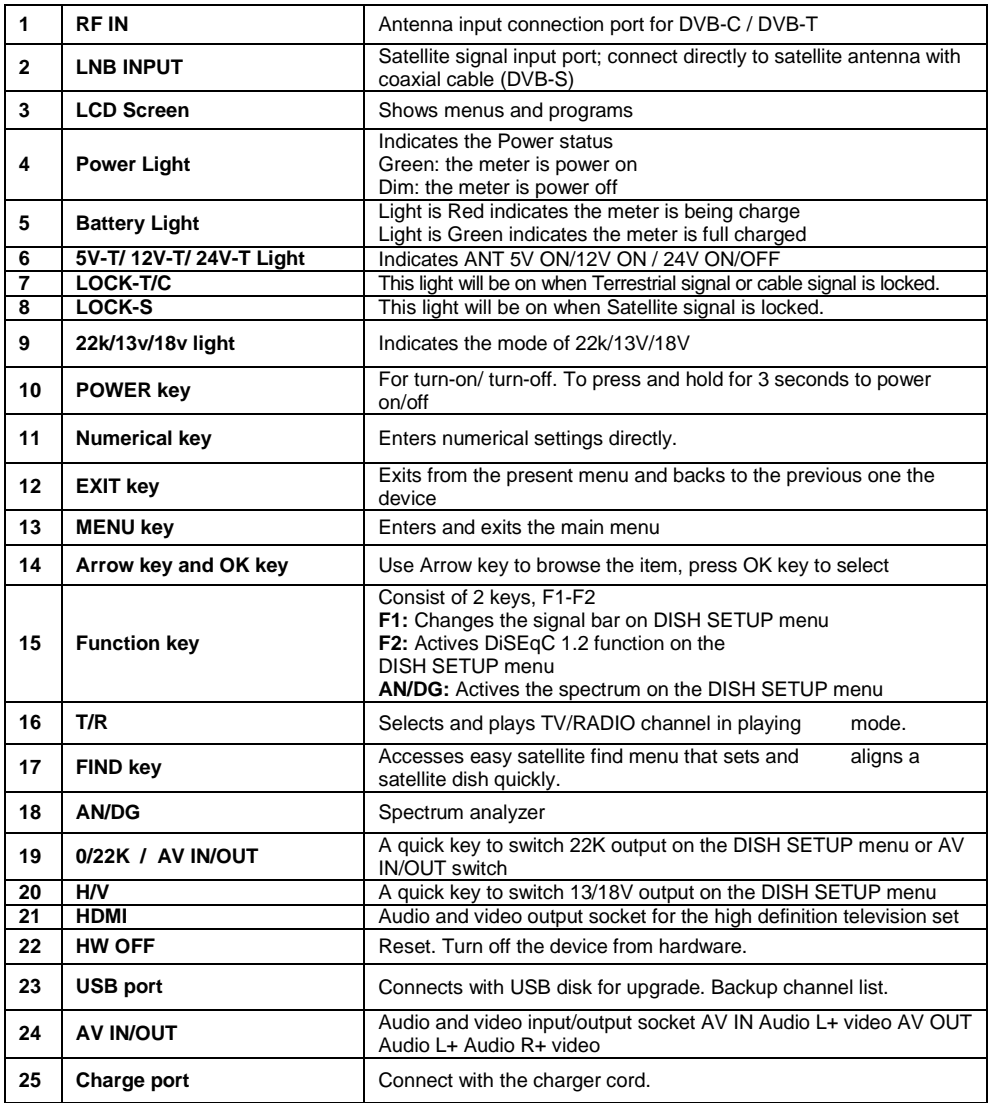

### **6. Operation**

Press the main switch (10) on the front of the unit for about 3 seconds. The *PeakTech®* **9020** starts and the main menu is loaded, which can take several seconds.

To turn off the *PeakTech®* **9020** after use, press the power switch (10) again for about 3 seconds.

### **6.1. Main Menu**

After switching on the device the live TV image appears. Press the "MENU" button to enter the main menu. Navigate with the arrow keys up and down to select the desired function and confirm the selection with the OK button. Use the arrow keys left and right to switch between the STC FINDER main menu and the USB PVR menu. In the main menu you will find the various search functions for DVB-C, DVB-S, DVB-T and the system settings while creating TV records or manage and upgrade files in the PVR menu:

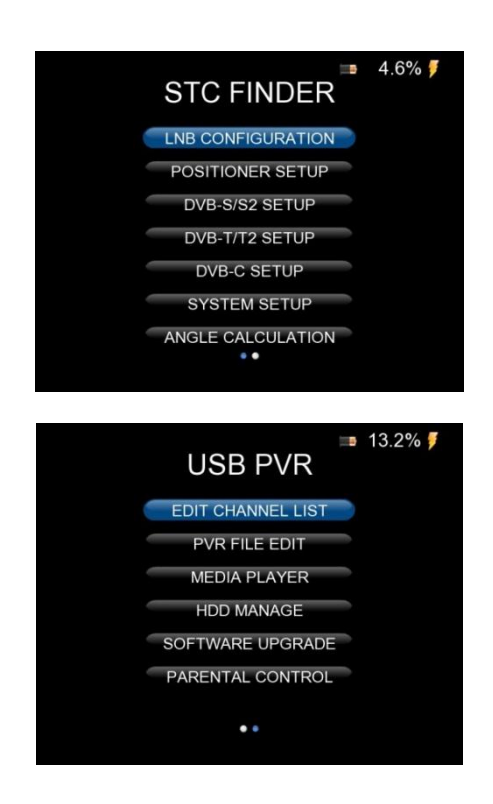

### **6.2. System Settings**

Use the arrow keys to select "System Setup" menu and confirm your selection with the OK button. Then the following window appears:

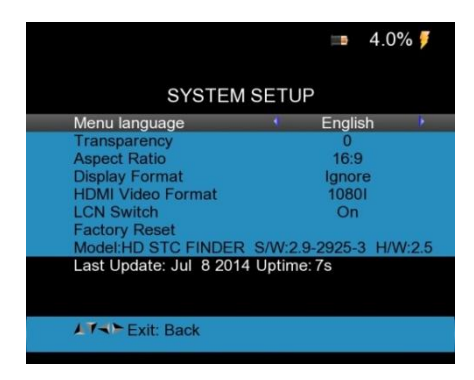

- **1) Menu language:** Press ◄Left/ Right► to select the language for the menu
- **2) Transparency:** ◄Left/ Right► keys to adjust the transparency of the menu view in all functions of the receiver.
- **3) Aspect ratio:** Auto, 4: 3, 16: 9 (wide screen). Change by switching with the ◄Left/ Right► keys.
- **4) Display format:** Here, the image cropping can be determined, for example, which a 16: 9 widescreen on a 4: 3 aspect ratio will be cropped. The following options are available:
	- **a) Pan & Scan:** The receiver interprets pan & scan vectors in the program and cuts the 16: 9-input signal for the display to 4: 3 TV sets.
	- **b) Letterbox:** In this mode, the original aspect ratio of 16: 9 video input signal is maintained, so there vertical black bars on the top and bottom of the screen.
	- **c) Ignore:** Use this setting if your TV makes the aspect ratio conversion.
- **5) HDMI Video Format:** There are the usual HD picture formats for transmission by HDMI devices available. Normally, a FULL-HD device can display a maximum resolution of 1920x1080 pixels, with HD-ready equipment there are usually only 1280x720 pixels available. Select the video format according to the performance of the TV or to try out the image quality during failure search. The device provides the following functions: 1080p / 1080i (1920x1080 TV), 720p (1280x720 for TV) or 576p (for other devices).
- **6) Factory Reset:** Select "Factory Reset" and press the OK button to start the reset. A dialog box appears on the screen, the default password is "0000". If you have entered the correct password, the device will automatically reset. All parameters are now reset to the factory standard programming.

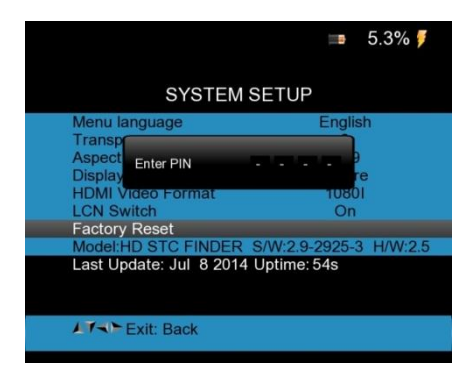

### **6.3. LNB configuration**

To make the LNB settings for the satellite search, select the top menu item in the main menu. The following menu is displayed:

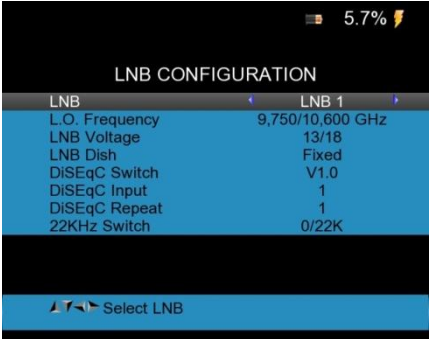

- 1. **LNB:** You can set 16 different LNBs with different setups. Select the desired LNB with the ◄Left/ Right► arrow keys.
- 2. **L.O. Frequency:** Select the correct LNB frequency with the ◄Left/ Right► arrow keys.
- 3. **LNB Power:** Select the correct LNB voltage with the ◄Left/ Right► arrow keys.
- 4. **LNB Type:** Select the correct LNB type (Universal, Unicable…) with the ◄Left/ Right► arrow keys.
- 5. **DiSEqC:** If your system features DiSEqC, select this from the following options: OFF, 1.0, 1.1
- 6. **DiSEqC Input:** Select DiSEqC at the correct input with the ◄Left/ Right► arrow keys (1 ~ 4).
- 7. **DISEqC Repeat:** Number of repetitions of the DiSEqC commands  $(0 3)$
- 8. **22 KHz switch:** Select the 22kHz switching with the <Left/ Right► arrow keys.

### **6.4. Positioner Menu**

To access the menu for the positioning of electronically moving parabolic antenna, select the "Positioner Setup" with the arrow keys from the main menu and press the OK button:

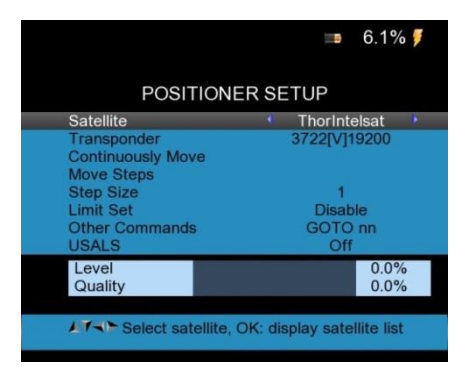

- 1. **Satellite:** Select the satellite with the ◄Left/ Right► arrow keys.
- 2. **Transponder:** Select a suitable transponder with the ◄Left/ Right► arrow keys.
- 3. **Continuously move:** Use the parabolic antenna to move the ◄Left/ Right► arrow keys continuously to the left or right and press the OK button to save the current position.
- 4. **Move Steps:** Use to move the ◄Left/ Right► arrow keys to move the dish in steps to the left or right and press the OK button to save the current position.
- 5. **Step Size:** Use to set the ◄Left/ Right► arrow keys to set the step size in degrees and the OK button to save the current setting.
- 6. **Limit Set:** Use to set the ◄Left/ Right► arrow keys to limiting the rotational position and the OK button to save the current setting.
- 7. **Other Commands:** Use to set the ◄Left/ Right► arrow keys to limiting the rotational position and the OK button to open a selection menu.
- 8. **USALS:** Use to switch the <Left/ Right▶ arrow keys to move between USALS (antenna positioning by reference satellite) ON and OFF.

### **6.5. DVB-S/S2 Setup**

To perform a channel scan for DVB-S or DVB-S2 satellite signals after setting, use the DVB-S / S2 signal search menu, which is displayed as follows:

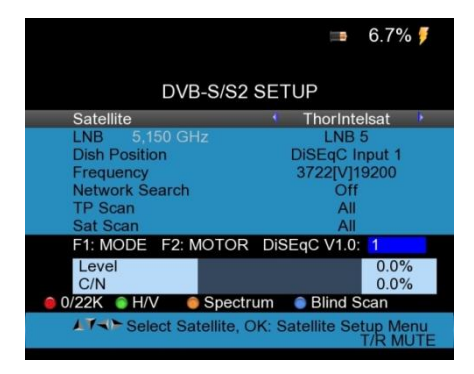

- 1. **Satellite:** Press the OK button to display the satellite list. Select the desired satellite using the ▲Up / down▼ and ◄Left / Right► button. Confirm your selection with the OK button.
- 2. **LNB:** Select the appropriate LNB, for which you have set the settings in the previous menu "LNB configuration".
- 3. **Dish position:** Displays the selected in "LNB configuration" settings for DiSEqC.
- 4. **Frequency:** Selects the transponder to be tested for the selected satellite with the ◄Left / Right► keys. Confirm to open a menu with the OK button. The available options are derived from the satellite data of the selected satellite, but can be edited in the selection menu, press the red "0 / 22KHz" button to add a new transponder (green H / V-button) or delete (yellow AN / DG-button) or the PID information (blue FIND button):

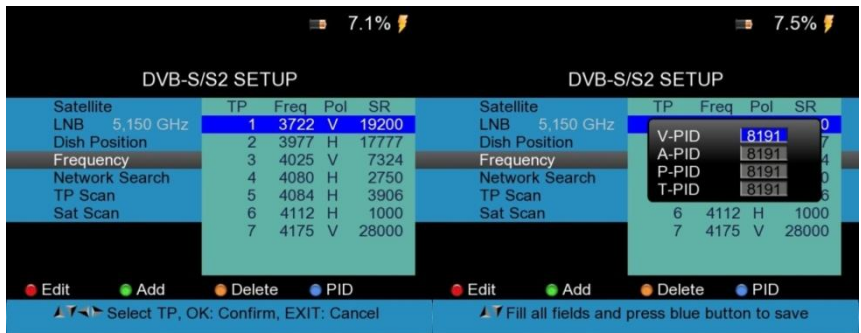

- 5. **Network Search:** When enabled, network search can receive enhanced information from the transponder to (e.g.) find new stations if available, which have not been deposited in the unit's internal data. Press the ◄Left / Right► buttons to switch the option.
- 6. **TP Scan:** Start searching channels only on the selected transponder with the OK button. With the <Left / Right► button you can select before whether "all" stations incl. Pay-TV can be searched or "FTA Only", with encrypted programs are not listed. The channels found are listed in a table:

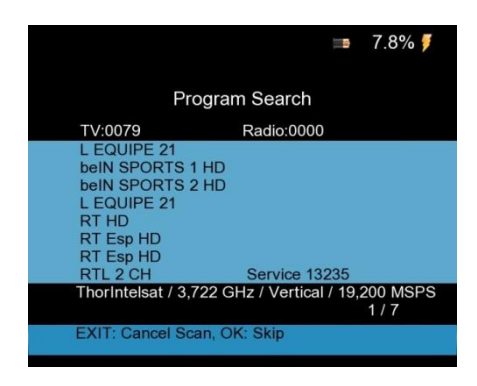

- 7. **Sat Scan:** Start searching channels on all transponders of the selected satellite. The channels found are listed in a table, as shown in the "TP Scan".
- 8. **Blind Scan:** By pressing the blue "Find" button in the satellite search menu you can also start a blind search, in which all possibilities are driven by the search for an unknown satellite transponder. The channels found are listed in a table, as shown in the "TP Scan".
- 9. **Information:** As part of the signal search (TP search, satellite scan or blind scan), you can see the bar graph of signal level and signal quality, at the same time the LOCK lamp lights up with an acoustic signal, which pulsates faster, the higher the signal strength is. DiSEqC indicates which port is connected to the DiSEqC 1.0 switch. Press the F1 key, the information shown enlarged:

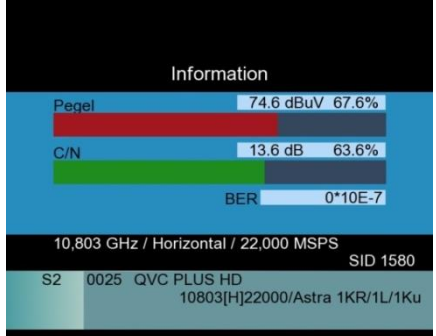

(Magnified illustration with C/N Ratio and BER information)

Press the F1 button again, also a full screen display of signal level and carrier / noise ratio is displayed values.

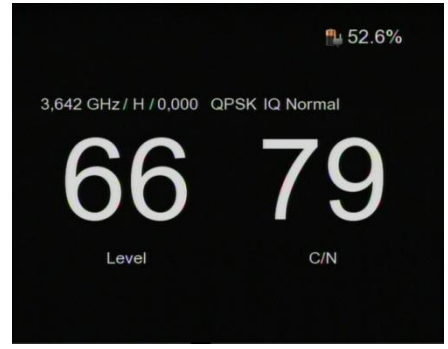

10. After completing the channel search, you can save the found stations and change to the LIVE TV view.

### **6.6. DVB-T/T2 Setup**

Select the DVB-T signal search from the main menu with the arrow keys to search for channels that are transmitted over a terrestrial signal (antenna). For this purpose, a connection of the RF socket on *PeakTech®* **9020** with an antenna is necessary. It can be connected to the recommended DVB-T antenna, as well as to still existing roof antennas. There are no DVB-T signals over the cable network or satellite connection. The following menu for the DVB-T signal search will appear:

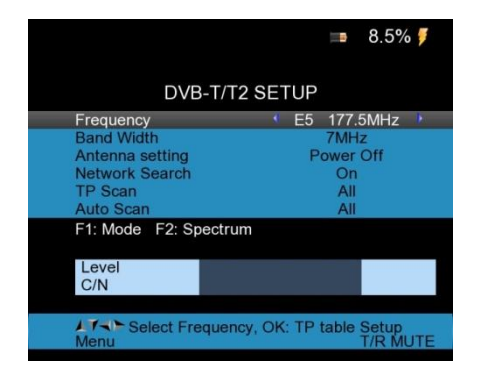

1. **Frequency:** Displays the selected channel with the corresponding frequency. Select the channel with the ◄Left / Right► arrow keys or press the OK button to open the frequency list. The available options are derived from the data of the specified DVB-T channels, but can be changed by pressing the red "0 / 22KHz" button. In this menu you can add a new transponder (green H / V-button) or delete (yellow ON / See DG-key) or change the PID information (blue FIND button):

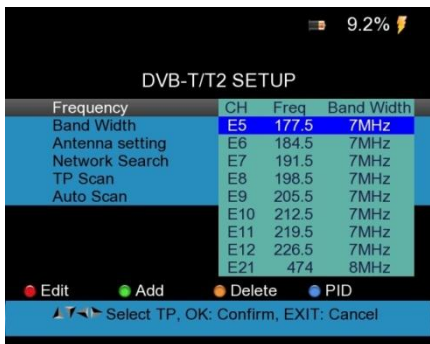

- 2. **Bandwidth:** Displays the bandwidth of the currently selected transponder.
- 3. **Antenna setting:** The device can supply voltage to an antenna if necessary. Change these options with the ◄Left / Right► arrow buttons between "Power Off" for passive antennas, 5V / 12V or 24V for active DVB-T antennas.
- 4. **Network Search:** Any available additional information is retrieved from the transponder when enabled.
- 5. **TP Scan:** Start searching channels only on the selected transponder with the OK button. With the <Left / Right▶ key, you can select in advance whether "all" stations incl. Pay-TV can be searched or "FTA Only", with encrypted programs not listed. The channels found are listed in a table:

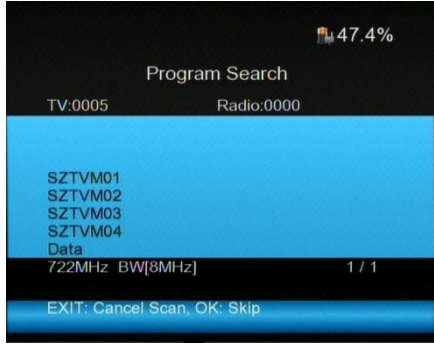

- 6. **Auto Scan:** Starts the channel search over the entire DVB-T frequency spectrum with the OK button. With the ◄Left / Right► button, you can select before whether "all" stations incl. Pay-TV will be searched or "FTA Only", with encrypted programs not listed. The channels found are listed in a table, as it's done in the TP search in the previous section.
- 7. After completing the channel search, you can save the found stations and change to the LIVE TV view.

### **6.7. DVB-C Setup**

Select DVB-C Setup from the main menu with the arrow keys. The DVB-C signal search can find channels that are transmitted over a cable network. For this purpose, a connection of the RF socket on *PeakTech®* **9020** with an antenna socket with connection to the cable operator is necessary. There are no DVB-C signals via a terrestrial antenna or satellite dish. The following menu for the DVB-C signal search will appear:

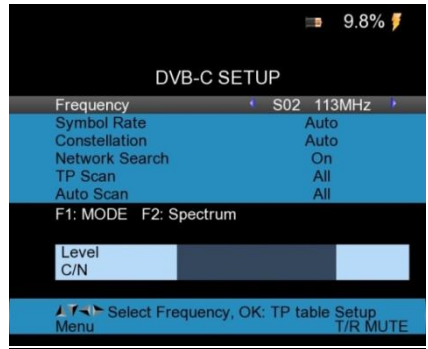

1. **Frequency:** Use the ◄Left / Right► keys to switch between the different channels or press the OK button to display a list with the available frequencies. The available options are derived from the data of the specified DVB-C channels, but can be changed by pressing the red "0 / 22KHz" button. In the menu you can add a new transponder (green H / V-button) or delete (yellow ON / See DG-key) or change the PID information (blue FIND button):

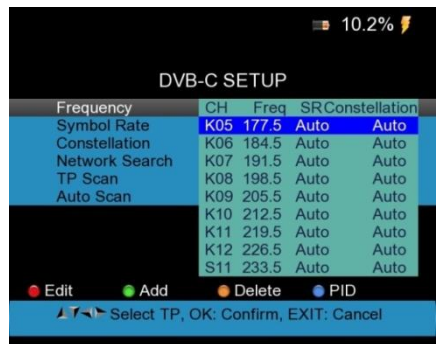

- 2. **Symbol Rate:** Displays the symbol rate at the selected frequency.
- 3. **Modulation:** Shows the predetermined modulation of the selected frequency.
- 4. **Network Search:** Any available additional information is retrieved when enabled.
- 5. **TP Scan:** Start searching channels only on the selected transponder by pressing the OK button. With the ◄Left / Right► button you can select before whether "all" stations incl. Pay-TV will be searched or "FTA Only", with encrypted programs not listed. The channels found are listed in a table:

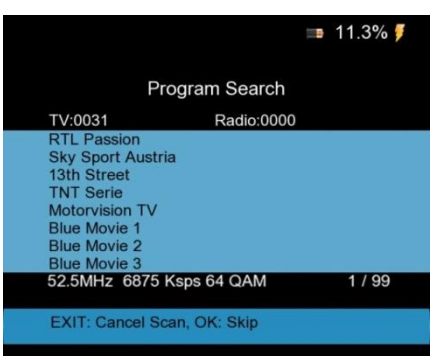

(Program search in DVB-C mode)

- 6. **Auto Scan:** Starts the channel search over the entire DVB-C frequency spectrum with the OK button. With the ◄Left / Right► button you can select before whether "all" stations incl. Pay-TV will be searched or "FTA Only", with encrypted programs not listed. The channels found are listed in a table, such as in the TP search in the previous section.
- 7. **Signal Information:** Press the DVB-C menu the F1 key, the information about the signal strength and quality at the selected frequency will be displayed as follows:

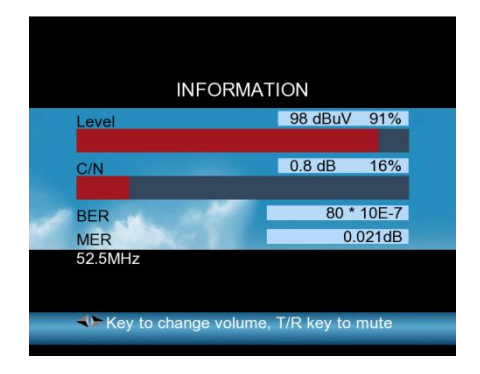

8. After completing the channel search, you can save the found stations and switch to the LIVE TV view with the EXIT-button.

### **6.8. Spectrum Analyzer**

The spectrum analyzer is used for graphic representation of the frequencies over the entire bandwidth of the received signal. This can help when it is not known at what frequency a signal can be found. Use the arrow keys ◄Left / Right► to navigate to any frequency peak and there start a targeted signal search.

The *PeakTech®* **9020** allows a spectrum analysis both in satellite systems, as well as cable or terrestrial systems.

Select the desired function to represent the spectrum analysis, by pressing the AN/DG-button in the DVB-S, DVB-T or DVB-C menu. The following menu will be shown:

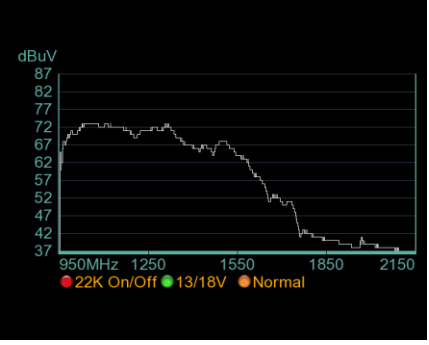

(Display of the spectrum: e.g. DVB-S)

- 1. Press the red "0 / 22K" button to activate the 22kHz switching (only DVB-S).
- 2. Press the green "13 / 18V" key to activate the 13 / 18V switch for the horizontal / vertical control (only DVB-S).
- 3. Press the ◄Left / Right► keys to cycle through the frequencies and select a desired frequency. Confirm your selection with the OK button to perform a search for a signal at the selected frequency peak.
- 4. Press the "AN / DG" button again to set the start and stop frequencies for the spectrum analysis. You can enter the parameters using the numeric keypad:

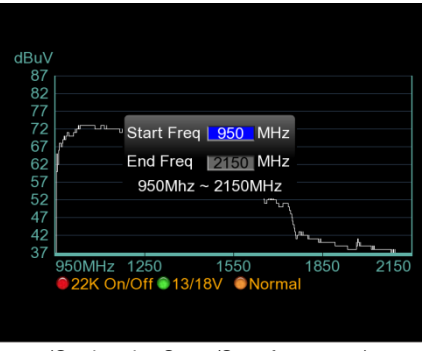

(Setting the Start-/Stop frequency)

### **6.9. Live TV view**

After turning on the unit or from every menu, you can repeatedly press the "Exit" button to switch to the Live-TV view. Only if already a program search in DVB-S, DVB-C or DVB-T mode was performed and the channels found are stored in the program list a Live TV picture is shown. The Live TV View helps diagnosing problems in picture and sound and can also be used as a complete TV receiver replacement due to its HDMI connector. Description of the various functions and key operations in the live TV image:

- 1. **MENU:** Return to the main menu by pressing the Menu button.
- 2. **AN / DG:** Use to switch from the Live TV to the spectrum analyzer mode.
- 3. **0/22K:** Press the 0/22K button once to turn the screen on or off to save battery power. The device still runs with switched – off screen, so that a signal search can be performed only with the acoustic signal. When a USB storage device is connected, the 0/22KHz button toggles the recorder function, which is described in chapter 6.10.
- 4. **FIND: P**ressing the FIND button automatically takes you to the DVB-S signal search menu.

5. **T/R button:** When radio programs from the DVB-S, DVB-T or DVB-C network were found, you can toggle between TV and Radio mode by pressing the T/R button.

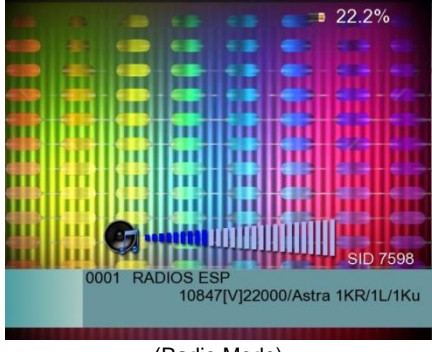

(Radio Mode)

6. **OK button:** In the live TV View use the ▲Up / Down▼ keys to switch through all found channels in a row. You can select the desired channel from a list by pressing the OK-button first. Navigate through the channel list using the ▲ / down ▼ arrow buttons to select the desired channel from the list of saved stations, and confirm the selection with the OK button to switch to this channel:

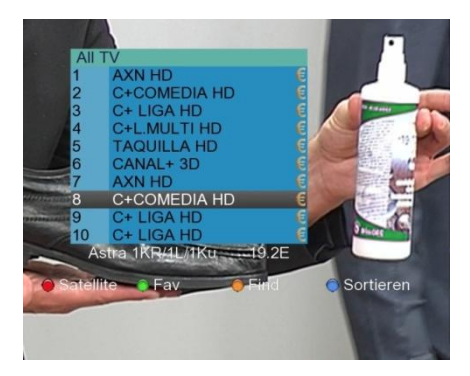

You can select a satellite in the channel list by pressing the red 0/22kHz- button, if you have performed a satellite channel scan in several different satellites.

With the green H/V-button, you can open a favorites list, or search a channel by its name with the yellow AN /DG-button as shown in the following image:

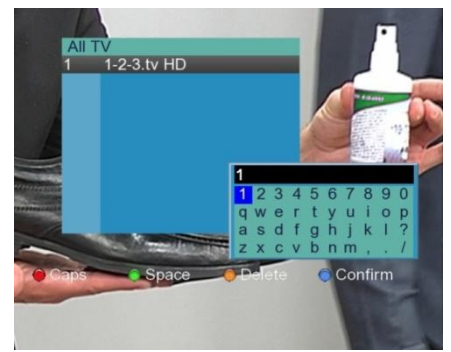

Furthermore, you can press the blue FIND button in the channel list to sort the channels by Free TV,  $0 \sim 9$ ,  $A \sim Z$ , etc.

7. **Volume:** Press the ◄Left / Right► keys to change the volume:

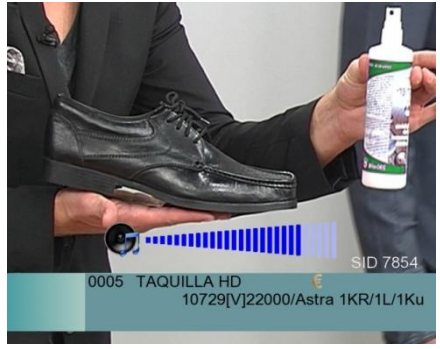

8. **F1 key:** Press the F1-button in the Live TV view and the information field of the current station with information on the signal level and quality is displayed, as well as information of the transponder and transmitter:

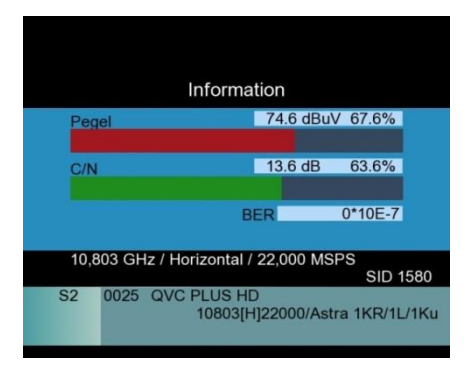

-60-

9. **F2 key:** Press the F2-button in Live TV view and a menu appears with options for sound, the battery indicator or a timer to shut off, which can be selected and changed with the arrow keys:

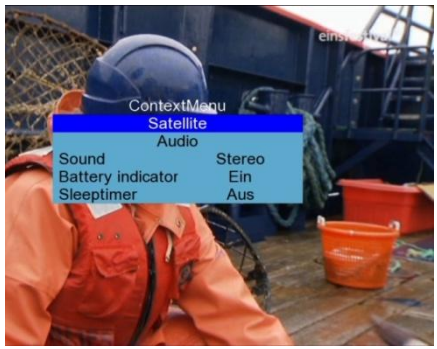

#### **6.10. Angle Calculation**

The angle calculation is used for the alignment of satellite systems. Open the angle calculation and the following screen appears in the main menu:

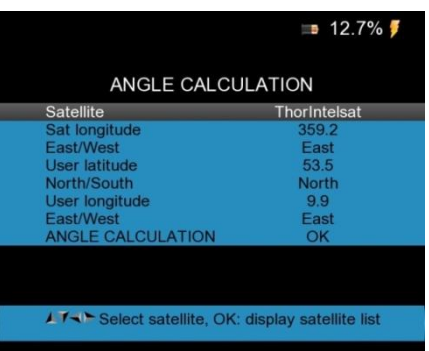

- 1. **Satellite:** Use the ◄Left / Right► keys to select the satellite or press the OK button and select the satellite from the pop-up list.
- 2. **Sat longtitude:** Use this value to manually input the satellite position in degrees using the numeric keypad.
- 3. **East / West:** Change orientation of the satellite with ◄Left / Right► arrow keys.
- 4. **User Latitude:** Specify the latitude of the user's position where the satellite system is placed in this field with the numeric keypad.
- 5. **North/South:** Use the ◄Left / Right► arrow keys to enter the orientation of the latitude for the location (north or south). Europe is in the northern hemisphere, so here is "North" the right choice.
- 6. **User Longitude:** Specify in this field the longitude of the location where the satellite system and user is placed using the numeric keypad.
- 7. **East/West:** Change the longitude of your location with ◄Left / Right► arrow keys.
- 8. **Angle calculation:** Press the OK button to start the angle calculation. Please proceed as described in the following section.

#### **6.10.1. Alignment of the satellite dish using angle calculation**

Before using the angle calculation find out the longitude and latitude of the location of the satellite system, which you want to align.

1. Turn the satellite dish to face directly to the south with the help of a compass.

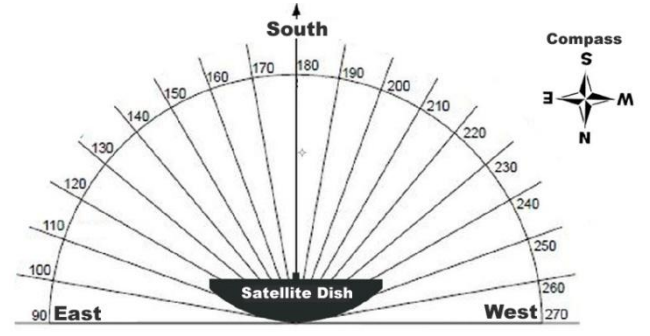

2. Enter the location parameters as in the description and turn the dish the number of degrees from the Southern exposure in the in "azimuth" displayed direction (e.g. S> E:. 11:51 °):

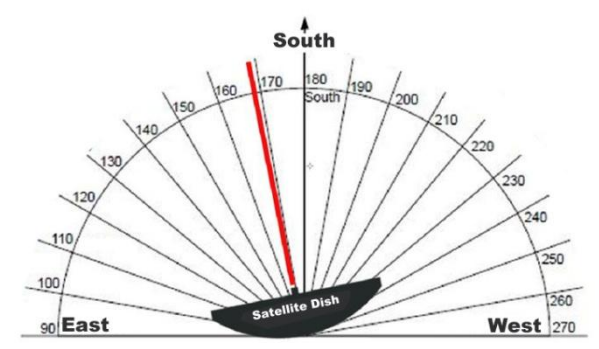

3. After successful East / West orientation (azimuth) now set the elevation of the satellite dish. Tilt the satellite dish (e.g. 28.29 °) upwards to obtain a precise alignment to the satellite and fix the dish.

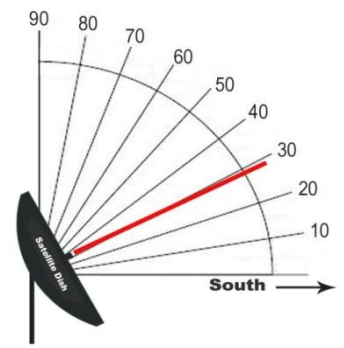

4. Then use the *PeakTech®* **9020** with the satellite search and check the alignment with the signal strength measurement.

### **6.11. USB recorder function**

The *PeakTech®* **9020** can be used with a connected USB storage device for recording the TV program. Use the following steps with a connected USB storage in the live TV screen to open the USB-PVR menu:

1. Press the 0/22KHz button. The following menu appears:

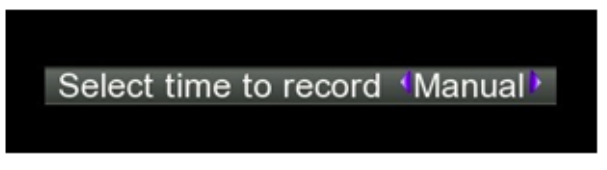

2. Press the ◄Left / Right► arrow keys to select the desired recording time. To confirm your selection press finally the OK button and recording starts:

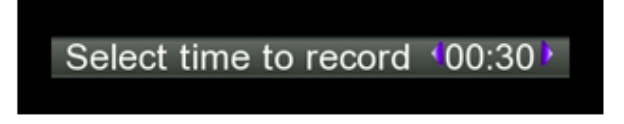

3. You can change the channel, as long as it is on the same transponder while recording. If the transmitter is on a different transponder following warning appears. Press OK to confirm and the record stops:

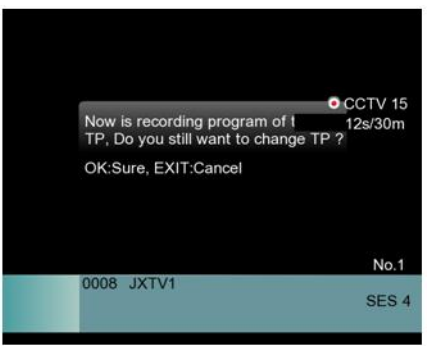

4. Press the H/V button during recording to open the PVR memory menu. Press the OK button to stop the recording and save it on the USB disk:

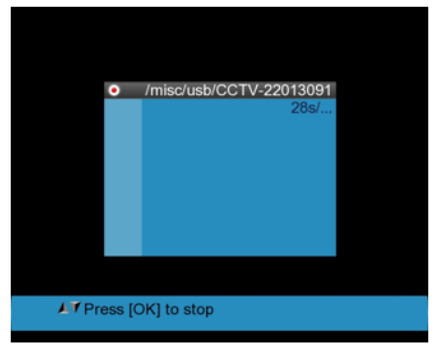

5. Now press the AN/DG button to access the Media Player menu or select it from the main menu. Here you can play back the recorded video or image files. The Media Player menu lists the existing files on the USB disk, shown as follows:

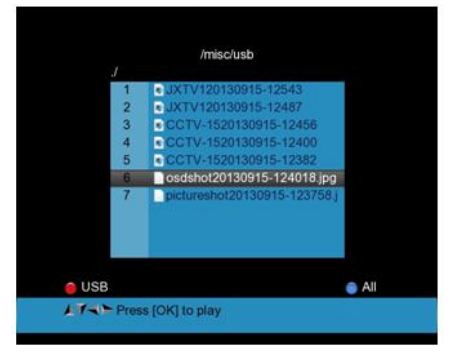

6. Select the playable file in video recorder format or an image file using the ▲Up/Down▼ arrow keys and confirm the selection with the OK button to play. Complete the process by pressing the EXIT button.

**Note:** Do not remove the USB data storage, while recording a program. This can lead to data loss in the USB memory! During the recording of terrestrial or cable TV no TV picture is shown on the display.

### **6.12. PVR Media menu**

In the main menu you can switch with the ◄Left/Right► arrow keys between the main menu and the PVR menu. In this menu you can make file management, play media files, edit the list of programs and software upgrades. The menu is displayed as follows:

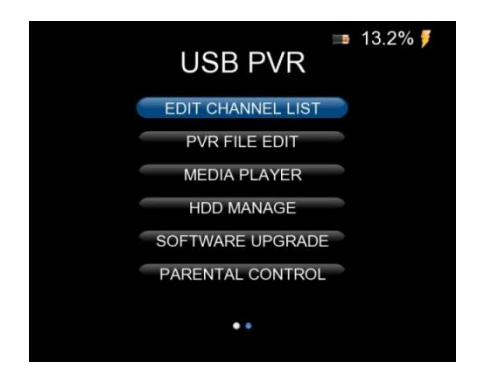

### **6.13. Edit Channel List**

Use this menu to manage the TV channels found with a channel search previously.

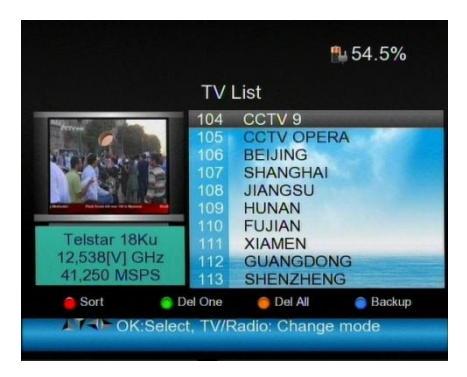

1. **Arrow Keys:** Navigate with the ▲Up/Down▼ - arrow keys to scroll through the program list move with the ◄Left/Right► arrow buttons directly in steps of 10 channels.

- 2. **0/22KHz button:** Opens the program sorting options. You can use the action buttons (red: name, green: table, yellow: LCN, blue: Manual) sort by name, table, LCN or do it manually. Press the EXIT button to return to the TV list.
- 3. **H/V button:** Opens the Favorites menu. Here you can move the selected channel with the action buttons (red: Fav1, green: Fav2, yellow: Fav3, blue: Fav4) into 4 different favorite groups. Press the EXIT button to return to the TV list.
- 4. **AN/DG-button:** With the AN/DG-key you can edit the selected channel. Use the action buttons (red: Lock, green, skip, yellow: Rename, blue: PID change) to lock the channel in the live TV display, to skip, to change the station name or edit the PID data.

### **6.13.1 Deleting a program**

Deleting a program can't be made reversible. When a program is removed from the list, you have to make a new channel search to find and save the program again.

- 1. Open "Edit Channel" menu and press the blue FIND button to enter the sub-menu for delete.
- 2. Select to highlight the desired program with the ◄Left/Right► and ▲Up/Down▼ arrow keys and press the red 0/22KHz key to mark the programs to be deleted:

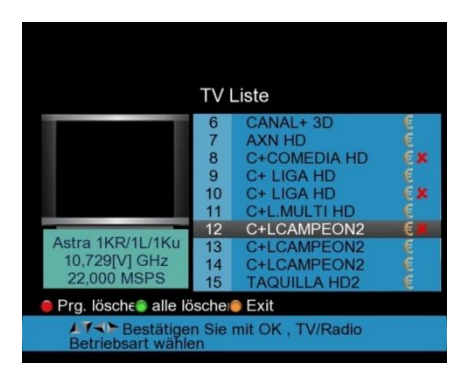

3. To delete the marked programs (red X), press the MENU-button and the following screen appears:

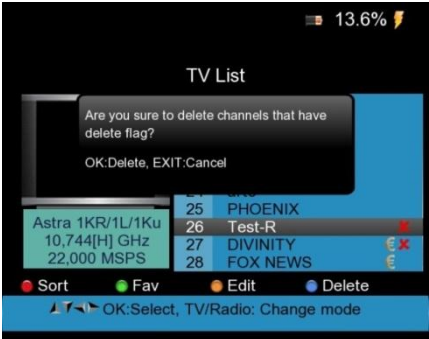

- 4. Confirm the delete with OK or stop this action with EXIT and return to the menu.
- 5. If you want to delete all programs press the green H/V-button and the following pop-up menu appears:

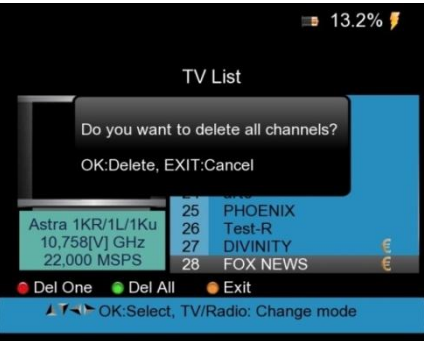

6. Press OK to delete all stored channels or return with the EXIT-button.

### **6.13.2. Sort programs**

Open the "Edit Channel list" menu and press the red 0/22KHz button to sort the channels found.

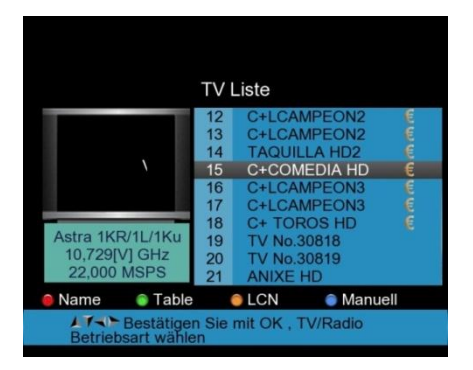

1. Select the desired program with the ◄Left / Right► and ▲Up/Down▼ arrow keys and press the blue FIND button to move a program manually. An input window for the desired position of the channel appears:

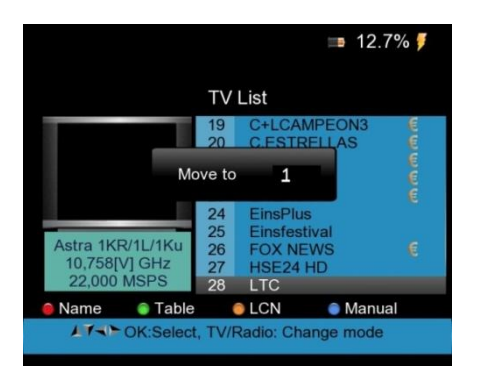

- 2. Enter and repeat this for all the programs you want to move and change the values using the numeric keypad.
- 3. Press the Exit button to open the confirmation field for sorting. Confirm the changes with OK or cancel with EXIT.
- 4. Alternatively you can have the programs automatically sorted in different modes using the green, red and yellow buttons for sorting alphabetically in tables or after LCN.

### **6.13.3. Manage favorites**

You can sort the programs in 4 different favorite lists. Use the menu "Edit channel list" as follows:

1. Press the green H/V-button for the "FAV" menu:

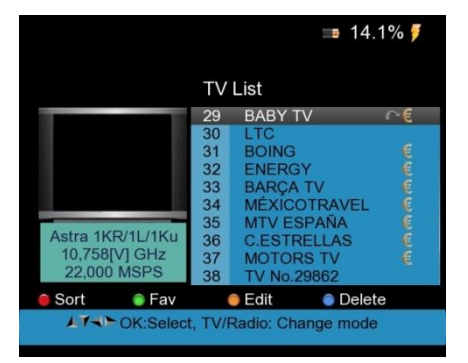

2. Select the desired program with the ◄Left/Right► and ▲Up/Down▼ arrow keys and press the desired key for FAV1 to FAV4:

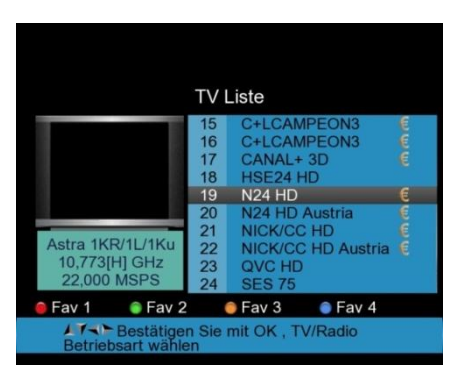

3. Behind the program name an icon with the favorite list number appears. Now press the Exit button to exit the menu.
## **6.13.4. Edit Channels**

You can use the "Edit channel list" menu to lock, skip, rename or change the PID for every channel.

1. Press the yellow AN/DG button to select "Edit" from the "Edit Channel" menu to switch to the following submenu:

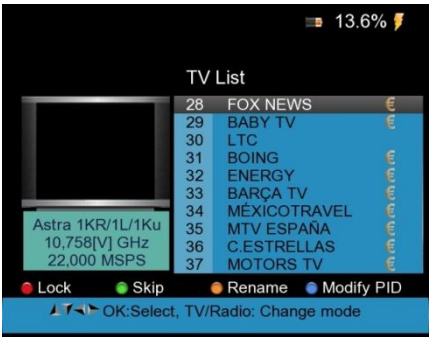

2. Press the red 0/22KHz key to block a program and confirm with entering the pin (0000):

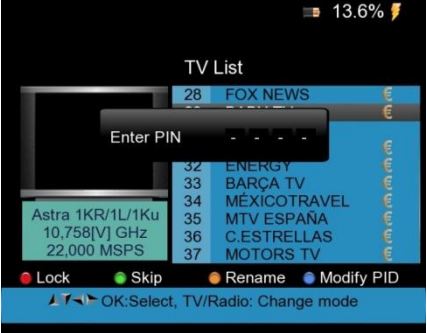

3. Press the green H / V-button to skip a channel in Live-TV mode and an arrow icon appears next to the channel name as confirmation:

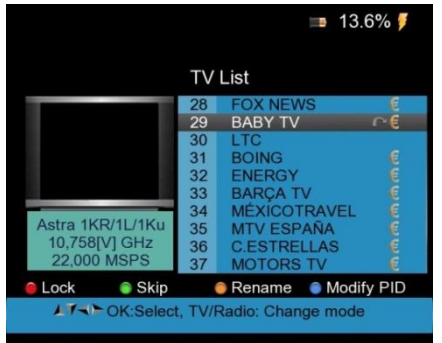

4. Press the yellow AN/DG button to rename a station. A digital keyboard for input appears. Navigate to the wanted letter with the <Left/ Right▶ and  $\triangle$ Up/Down ▼ arrow keys. Confirm the new name in the top line selection with the OK button:

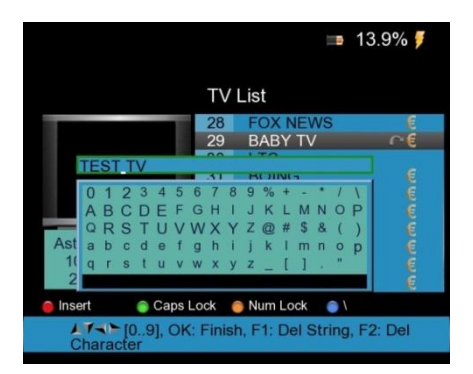

5. Change the PIDs of the selected channel by pressing the blue FIND button and change the values with the numeric keypad. The following screen appears:

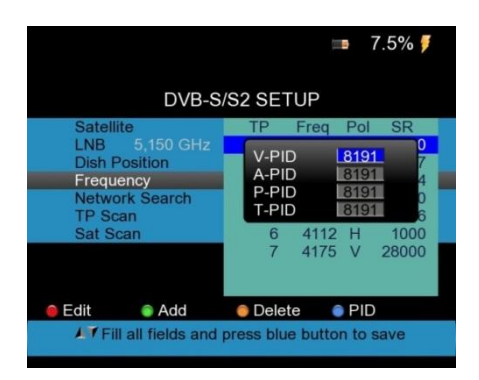

## **6.14. PVR File Edit**

With the *PeakTech®* **9020** you can sort a file recorded on a USB memory, rename or delete it.

1. Open the "PVR File Edit" menu. The following screen appears:

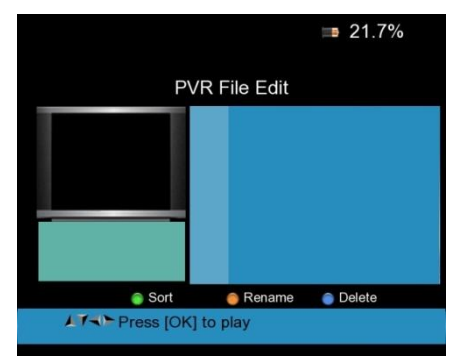

- 2. Press the green H/V-button to sort the files alphabetical after names.
- 3. Press the yellow AN/DG button to rename a file using the displayed keypad.
- 4. Press the blue FIND button to mark the selected file for deletion. Confirm the process by pressing the Exit button and then confirm by pressing OK or EXIT to cancel.

### **6.15. Media Player**

The *PeakTech®* **9020** can play recorded programs, video files and images. For this, please open the media player and connect a USB storage device including the desired media- files.

1. Select the file to play from the list using the ▲Up/Down▼ arrow keys and start the replay with the OK button:

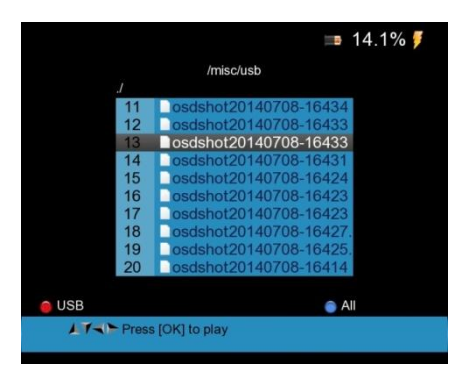

- 2. During playback of video files, you can use the ◄Left/Right► buttons for volume control.
- 3. During the display of image-files, you can use the ◄Left/Right► buttons to switch through the saved files.

#### **6.16. HDD Manage**

In the "HDD Manage" menu, you can connect (mount) or disconnect (unmount), format the USB disk or get information about the connected USB storage device.

1. Open the "HDD Manage" menu. The following screen appears in the display:

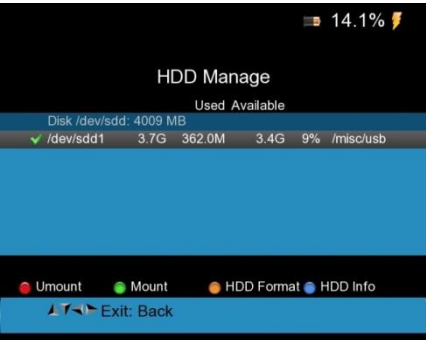

2. In the menu you will find information about the overall size and memory usage of the connected disk, as well as an indication of the memory usage in percentage.

- 3. Press the red 0/22KHz button to break the connection to the connected disk (disconnect  $=$ unmount).
- 4. Press the green H/V-button to connect to an attached disk again (mount).
- 5. Press the yellow AN/DG-button to format the disk.

**Note:** When formatting, all data will be destroyed permanently.

- 6. Press the blue FIND button to update the displayed information about memory usage.
- 7. Press Exit to return to the previous menu.

#### **6.17. Software Upgrade**

The Software Upgrade function of the *PeakTech®* **9020** can be used to secure the channel data stored on the device as a backup on a USB storage device to transfer the saved data back to the device or to transfer a new firmware on the device. Connect a USB memory device and open the "Software Update" menu.

- 1. Select the green H/V-button to select "Channel Data".
- 2. Use the blue FIND button to backup the currently available data channel to secure the USB storage. The following files appear on the USB memory:

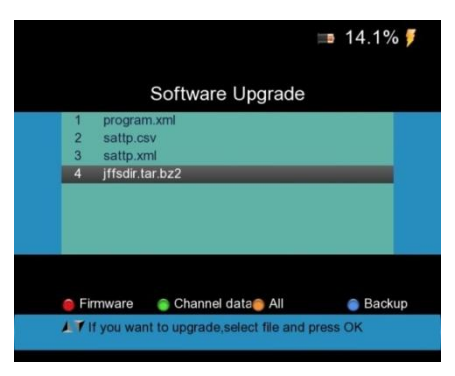

- 3. You can edit the files stored on the PC, the "Sattp" files contain only the transponder data and "program" also includes transmitter already found.
- 4. After editing the data, connect the USB memory to the unit again and replace the reworked files in the Software Update menu.
- 5. Select the desired channel data update with the ◄Left/Right► and ▲Up/ Down▼ arrow keys and confirm the selection with the OK button. After a few seconds the data is loaded into the device and can be used.
- 6. The firmware is not stored as a backup file on the USB memory. A firmware update with separate instructions can only be received on request, since a faulty update can damage the unit.

### **6.18. Screenshots**

With a connected USB storage device, you can make screenshots from the menu screen.

- 1. You can make screenshots by pressing the red POWER button twice rapidly.
- 2. The image in JPG format will be stored on the USB memory and the following message appears:

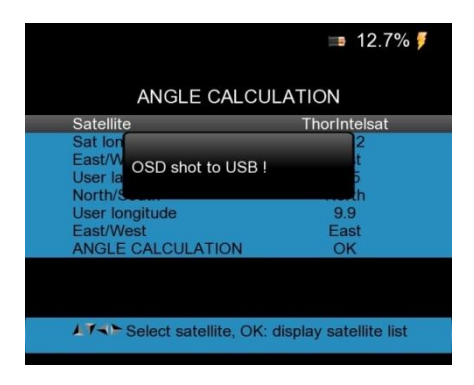

3. You can now use the saved file as a JPG image file from your USB disk.

### **6.19. Operation of CCTV Monitor**

12V OUT is the 12V power supply output, which can use for CCTV cameras.

After connecting the CCTV camera with the PeakTech 9020 press the AV IN/OUT (Red button) the red button (AV IN / OUT) to activate the CCTV monitor function.

The following diagram is an example for CCTV connection to PeakTech 9020:

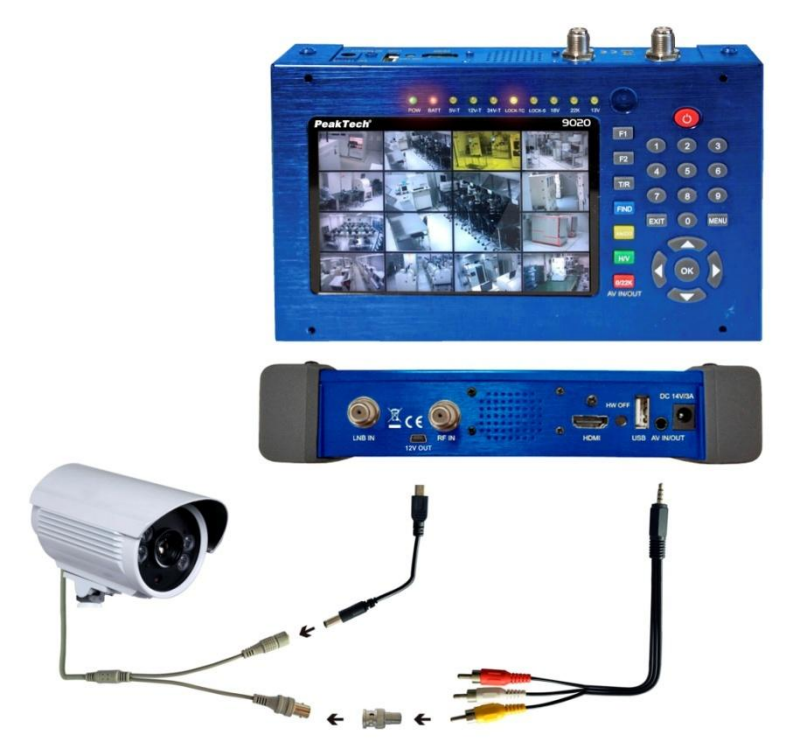

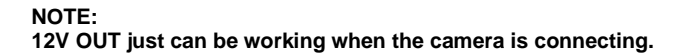

# **7. Notes on using lithium-ion batteries:**

**Note:** Always follow the following precautions when handling Li-Ion batteries:

- Do not work in environments with extreme temperatures or very high pressure differentials, as this may lead to unwanted chemical reactions within the battery. While using Li-Ion batteries this may cause smoke, fire or bursting of the battery.
- Never expose the battery to contact with fire or heat. Avoid storing the battery in direct sunlight.
- Never destroy or open the housing of the battery by drilling, cutting, hitting or other physical action, because an internal short circuit with possible heat / fire can occur.
- Never immerse the battery in water or connect the positive (+) and minus (-) pins with a metal object.
- The Li-Ion battery pack is suitable for use only with the supplied charger. At the first charging, the device should be loaded at least 5 hours but not more than 12 hours.
- Store the battery at least in temperatures of 0°C and maximum 40°C.
- To preserve the battery power even on prolonged storage, charge the battery at least once every six months.
- Replace the battery only with an identical original part.
- A Li-Ion battery does not belong in household waste and should be submitted separately at the local waste station or directly send it back to your dealer/manufacturer.

# **7.1. Battery Indicator**

The *PeakTech®* **9020** features a percent representation of the battery level with a non-full battery, which displayes the exact status of the battery:

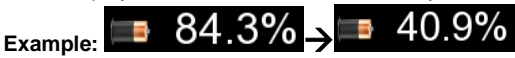

If the battery is almost empty, a warning message appears that the capacity of the battery is only sufficient for about 30 minutes. Charge the battery in time to allow further work.

When the charger is connected, the following icon is displayed next to the battery indicator:

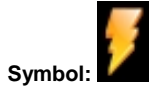

#### **7.2. Charging the battery**

The lithium ion battery requires an AC/DC adapter with an output of 14V/3A or 12VDC/3A car adapter. The charging time depends on the discharge of the battery, but it should not take more than 5 hours. Normally the battery should be fully recharged after about 2 - 3 hours. During the charging process, the "BATT" LED lights up.

Connect the adapter to the meter as shown in the picture:

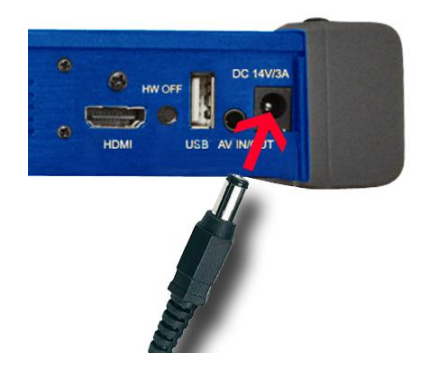

# **8. Scope of delivery**

- 1. Carrying case
- 2. Remote control
- 3. AC adapter 100-240 V
- 4. 12 Car Adapter
- 5. RCA cable
- 6. Fabric Holster
- **7.** *PeakTech®* **9020**

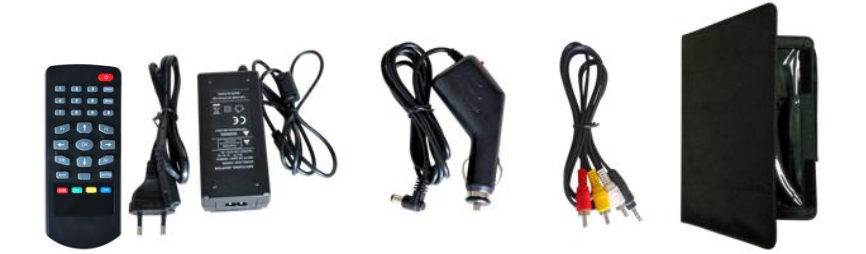

*All rights, also for translation, reprinting and copy of this manual or parts are reserved. Reproductions of all kinds (photocopy, microfilm or other) only by written permission of the publisher.* 

*This manual is according the latest technical knowing. Technical changings which are in the interest of progress, reserved.* 

*We herewith confirm that the units are calibrated by the factory according to the specifications as per the technical specifications.* 

*We recommend to calibrate the unit again, after 1* year.

*© PeakTech®* 04/2016/Po.

PeakTech Prüf- und Messtechnik GmbH – Gerstenstieg 4 - DE-22926 Ahrensburg / Germany ☎+49-(0) 4102-42343/44 ±+49-(0) 4102-434 16 ■ [info@peaktech.de](mailto:info@peaktech.de) © [www.peaktech.de](http://www.peaktech.de/)